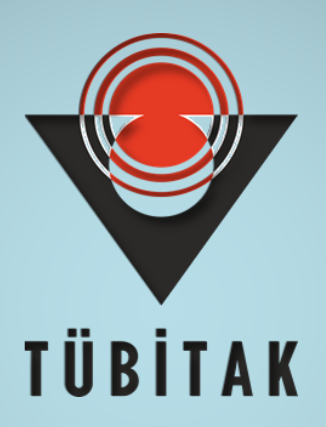

# **ARDEB 1002 PROGRAMI BAŞVURU REHBERİ**

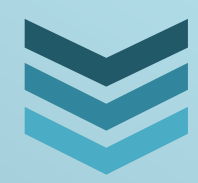

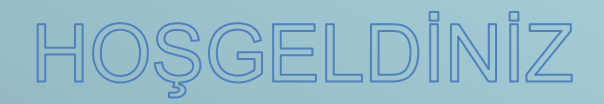

**T Ü B İ T A K**

**2 0 2 1**

# **IÇINDEKİLER**

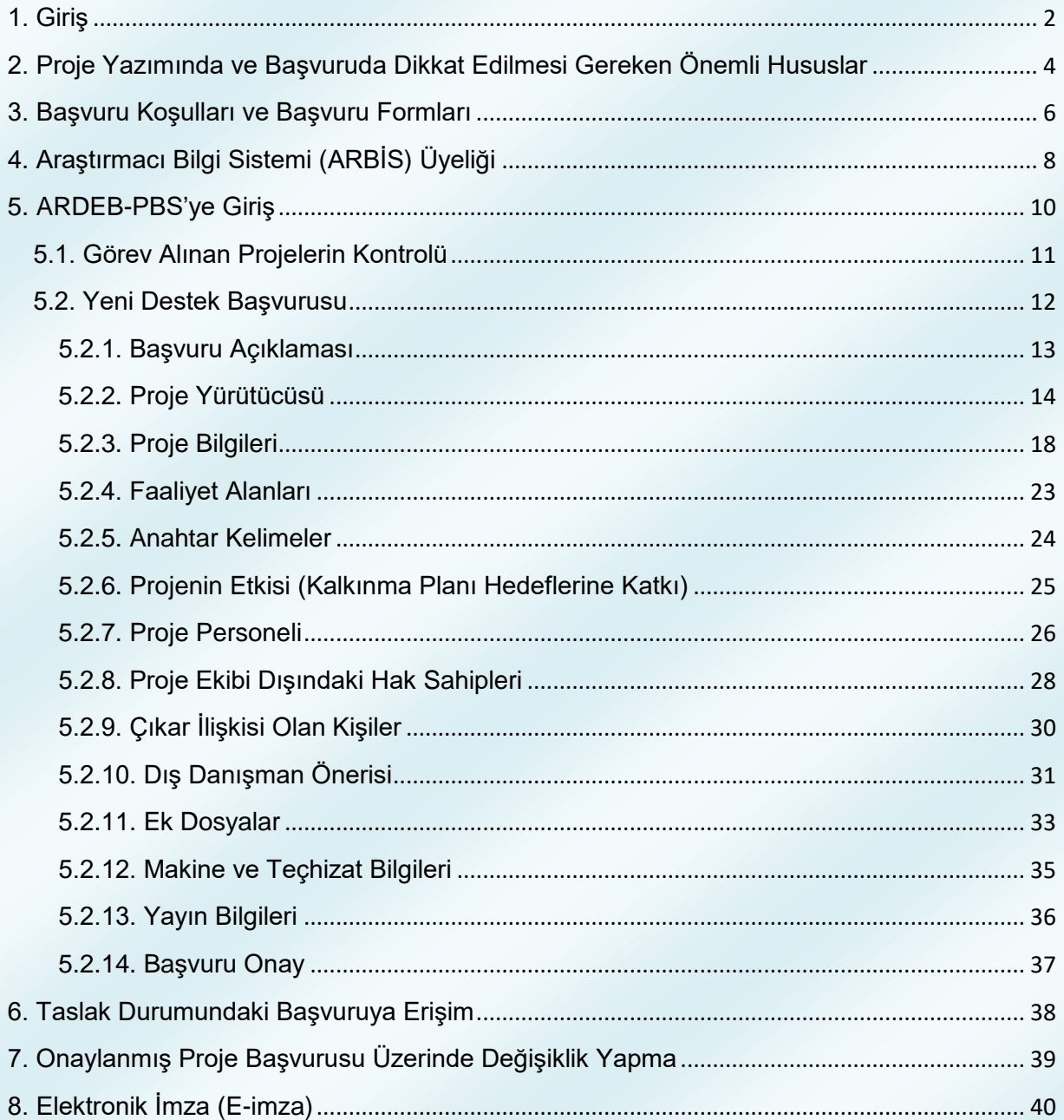

#### **1. Giriş**

<span id="page-2-0"></span>Türkiye Bilimsel ve Teknolojik Araştırma Kurumu (TÜBİTAK) bünyesinde faaliyet gösteren Araştırma Destek Programları Başkanlığı (ARDEB) Türkiye'nin genel bilim ve teknoloji politikaları çerçevesinde akademik alanda bilimsel, teknolojik ve yenilik içeren Ar-Ge faaliyetlerini programlamak, yönlendirmek, desteklemek ve izlemek amacıyla faaliyetlerini sürdürmektedir. Sosyal Bilimler de dâhil olmak üzere, her alanda bilimsel proje önerisi kabul eden ARDEB, 8 destek programıyla akademisyenler ile özel sektör ve kamuda çalışan araştırmacıların projelerine geri ödemesiz destek vermektedir.

Bu rehber, ARDEB tarafından yürütülen 1002 - Hızlı Destek Programı'na başvuru sürecinde araştırmacılara yardımcı olması amacıyla hazırlamıştır. Rehber, kişilerin başvurularını başarıyla tamamlayabilmeleri için katılımcılık ilkesi çerçevesinde iç ve dış paydaşlardan görüşler alınarak oluşturulmuştur. Rehberde, başvuranların başvuru sürecinde karşılaştıkları ekranlar adım adım açıklanmış, her adımda dikkat edilecek konular vurgulanmıştır.

Rehbere konu olan 1002 Programı'nın amacı; üniversitelerde, araştırma hastanelerinde ve araştırma enstitülerinde/istasyonlarında yürütülecek acil, kısa süreli, küçük bütçeli araştırma ve geliştirme projelerine destek sağlamaktır.

- **Programla ilgili ayrıntılı güncel bilgilere ulaşmak için: <http://www.tubitak.gov.tr/ardeb1002>**
- **Proje yazımında ve başvuruda dikkat edilmesi gereken önemli hususlara [http://tubitak.gov.tr/tr/destekler/akademik/ulusal-destek](http://tubitak.gov.tr/tr/destekler/akademik/ulusal-destek-programlari/1002/icerik-basvuruda-dikkat-edilecek-hususlar)[programlari/1002/icerik-basvuruda-dikkat-edilecek-hususlar](http://tubitak.gov.tr/tr/destekler/akademik/ulusal-destek-programlari/1002/icerik-basvuruda-dikkat-edilecek-hususlar) adresinden erişebilirsiniz.**

**Proje başvurusunun, Proje Başvuru Sistemi (PBS) ( [http://ardeb-pbs.tubitak.gov.tr](http://ardeb-pbs.tubitak.gov.tr/) ) üzerinden ve elektronik imza (e-imza) ile yapılması gerekmektedir.**

- **ARDEB veya başvuru rehberi ile ilgili bilgi almak için TÜBİTAK Çağrı Merkezini (444 66 90) arayabilir, [ardeb-pbs@tubitak.gov.tr](mailto:ardeb-pbs@tubitak.gov.tr?subject=[3501]%20) adresine (başlık bölümü [1002] ile başlayacak şekilde) e-posta gönderebilirsiniz.**
- **[www.tubitak.gov.tr/sites/default/files/281/ardeb\\_e](http://www.tubitak.gov.tr/sites/default/files/281/ardeb_e-imza_yardim_dokumani.pdf)[imza\\_yardim\\_dokumani.pdf](http://www.tubitak.gov.tr/sites/default/files/281/ardeb_e-imza_yardim_dokumani.pdf) adresli ARDEB E-İmza Süreci Yardım Dokümanı'ndan e-imza süreci ile ilgili ayrıntılı bilgiye erişilebilirsiniz.**

# <span id="page-4-0"></span>**2. Proje Yazımında ve Başvuruda Dikkat Edilmesi Gereken Önemli Hususlar**

Proje başvurusunun, Proje Başvuru Sistemi (PBS) (http://ardeb-pbs.tubitak.gov.tr) üzerinden ve e-imza ile yapılması gerekmektedir.

- 1) Başvuruya başlamadan önce tüm araştırmacıların ve danışmanların ARBİS kaydının güncel ve eksiksiz olduğu kontrol edilmeli, proje taslağının doldurması aşamasında ihtiyaç duyulacak olan T.C. Kimlik No, pasaport no (yabancılar için), yüksek lisans ve doktora tez danışmanlarının unvan, ad ve soyad bilgilerinin önceden hazırlanması tavsiye edilmektedir.
- 2) Başvurunun e-imza ile yapılması zorunlu olduğundan, proje ekibinde yer alan yürütücü, araştırmacı ve danışmanlar, proje ekibi dışındaki hak sahipleri ve tüm yürütücü/katılımcı kurum/kuruluş yetkilileri nitelikli elektronik sertifika sahibi olmalıdır.
- 3) Sisteme yüklenmesi gereken "Başvuru Formu"nda yer alan tüm maddeler eksiksiz doldurulmalı, güncel form kullanılmalıdır.
- 4) Sisteme yüklenmesi gereken, "Başvuru Formu"nun eki olan "EK-1 Kaynaklar", "EK-2 Bütçe ve Gerekçesi" eksiksiz doldurulmalıdır.
- 5) Proje bütçesi, programın destek üst limitini aşmamalıdır.
- 6) Proje yürütücüsünün doktora öğrencisi olması halinde başvuru gerekçesi *"Doktora tezinin yürütülmesi sırasında oluşan gereksinimin giderilmesi"* olmalıdır**.**
- 7) Proje yürütücüsünün doktora öğrencisi olmaması halinde başvuru gerekçesi *"Doktora tezinin yürütülmesi sırasında oluşan gereksinimin giderilmesi"* olmamalıdır.
- 8) Proje daha önce sunulup reddedildi ise "Proje Önerisi Değişiklik Bildirim Formu" bilimsel değerlendirme raporunda istenilen değişiklik ve düzeltmeleri içerecek şekilde sistem üzerinden oluşturulmalıdır. *(Aynı projenin birden fazla kez reddedilmiş olması durumunda "Değişiklik Bildirim Formu" son "Ret" raporuna göre doldurulmalı, bilimsel değerlendirmeye alınmadan iade edilen projeler için form doldurulmamalıdır.*)
- 9) Projenin daha önce TÜBİTAK'a sunulmuş ve desteklenmemiş olması ve daha önce sunulan proje önerisinde hak sahibi olarak adı geçip bu proje önerisinde adı geçmeyen kişi/kişilerin bulunması halinde; "Feragat Formu"nun sistem tarafından oluşturulması için, ilgili ekrandan ekipten ayrılan kişilerin seçilmesi gerekmektedir.
- 10) Proje ekibinin, sunulan proje konusunda TÜBİTAK tarafından desteklenmekte olan ve/veya sonuçlanmış projesinin olmaması gerekmektedir.
- 11) Proje ekibinin, sunulan proje konusunda TÜBİTAK ve/veya başka bir Kuruma sunulmuş ve değerlendirme aşamasında olan projesinin olmaması gerekmektedir.
- 12) Literatür listesinin güncel olması, sunulan kaynak listesine metin içerisinde atıf yapılarak kaynakların proje önerisi ile ilişkilendirilmesi ve proje önerisinde atıf yapılan çalışmalara kaynakçada yer verilmesi gerekmektedir.
- 13) PBS üzerinden başvuru adımları tamamlandıktan sonra "Başvuruyu Onayla" butonuna mutlaka basılmalı, ardından e-imza süreci başlatılmalı ve e-imza sürecinin tamamlandığından emin olunmalıdır; aksi takdirde başvuru tamamlanmamış sayılacak ve değerlendirmeye alınmayacaktır.
- 14) Projenin araştırma projesi kriterlerine uygun olması gerekmektedir.
- 15) Vakıflar, dernekler ve bunların iktisadi işletmeleri, kooperatifler, birlikler, şahıs şirketleri ve adi ortaklıklardan başvuru kabul edilmemektedir.

## <span id="page-6-0"></span>**3. Başvuru Koşulları ve Başvuru Formları**

TÜBİTAK web sayfasından [\(www.tubitak.gov.tr\)](http://www.tubitak.gov.tr/) "Destekler" sekmesinden "Akademik" seçeneğinin altındaki "Ulusal Programlar" seçilmelidir (Şekil 1a). Bu sayfada, ARDEB tarafından yürütülmekte olan programların bir listesi yer almaktadır (Şekil 1b).

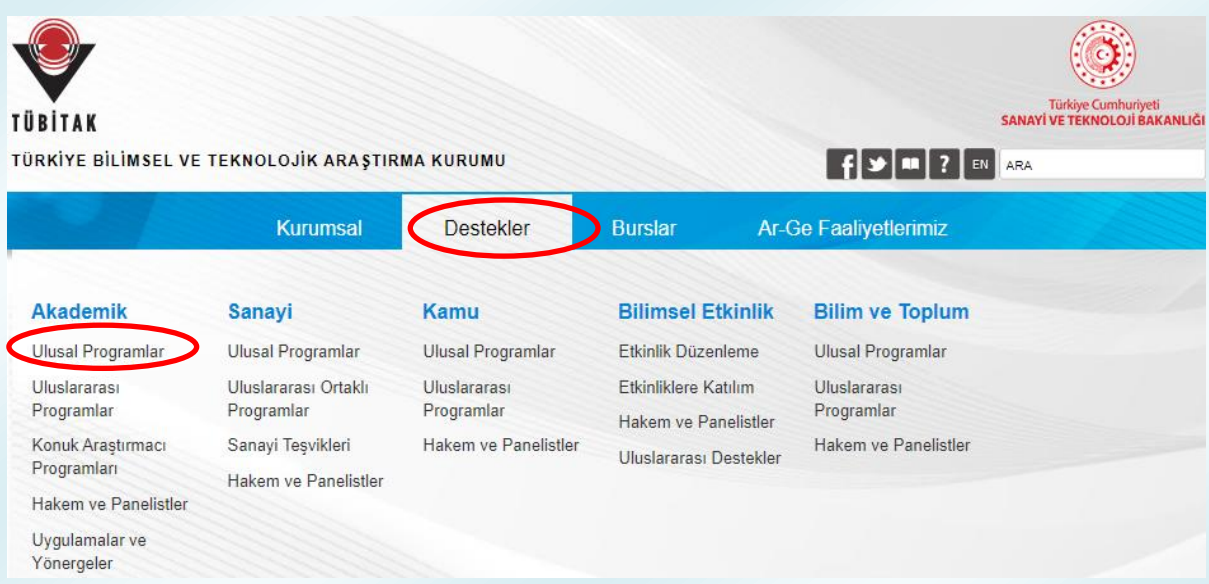

#### **Şekil 1a:** TÜBİTAK Akademik Destekler Web Sayfası

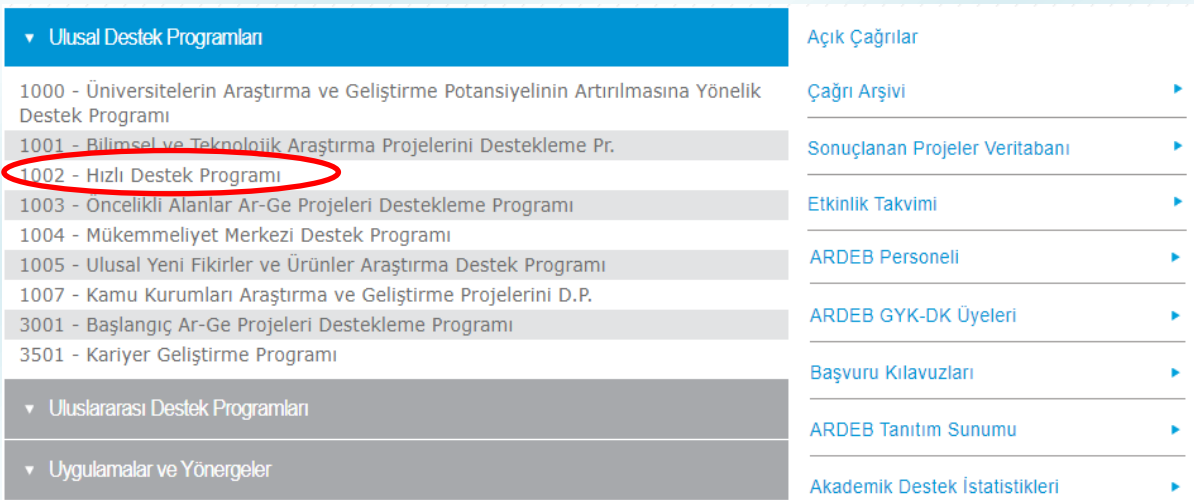

**Şekil 1b:** TÜBİTAK Akademik Destekler Web Sayfası

Bu programlar arasında yer alan "1002 - Hızlı Destek Programı" başlıklı program seçilerek program özelindeki bilgilere erişilebilir. 1002 programının web sayfası Şekil 2'deki gibidir.

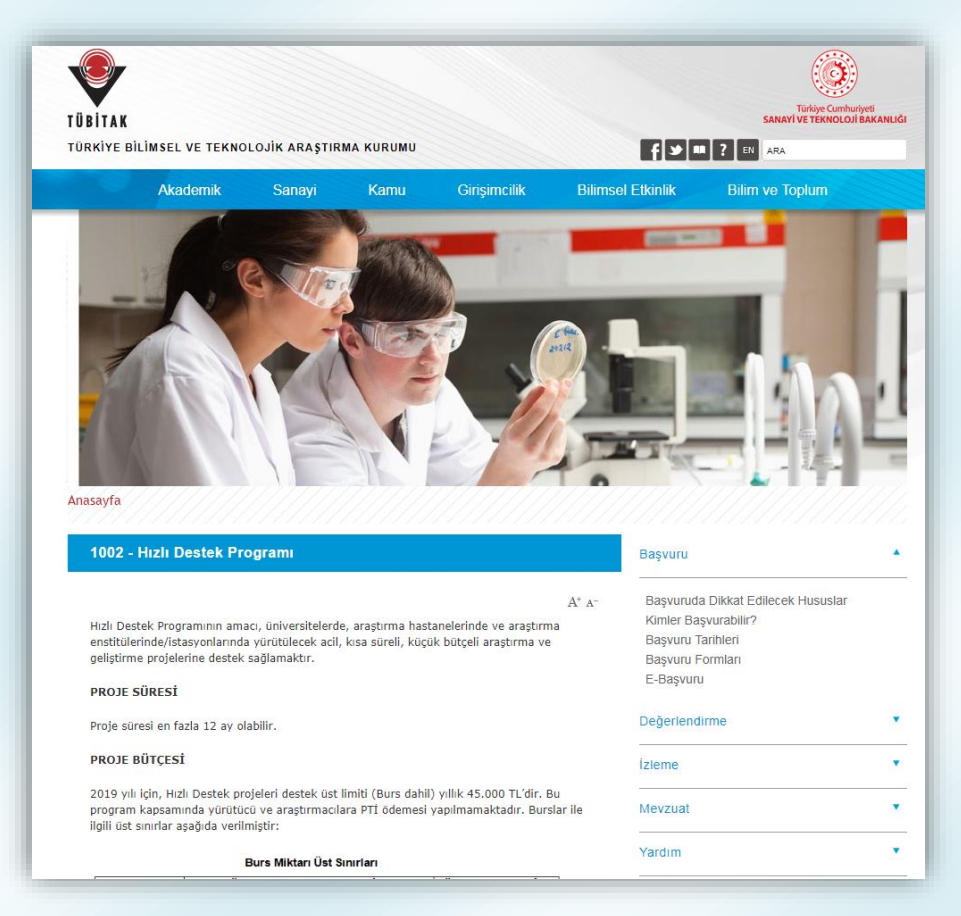

**Şekil 2:** TÜBİTAK 1002 Programı Web Sayfası

1002 programı web sayfasının sağ tarafında yer alan "Başvuru" menüsünün altındaki "Kimler Başvurabilir?" seçeneğinden proje yürütücüsü, araştırmacı, danışman ve bursiyer (lisans, yüksek lisans, doktora ve doktora sonrası) olma koşulları ile ARDEB projelerinde görev alabilme limitlerine ulaşılabilir.

Hızlı Destek programı web sayfasının "Başvuru Formları" seçeneğinde ise, elektronik başvuru (*ARDEB Proje Başvuru Sistemi üzerinden yapılan başvuru*) sırasında başvuru sistemine eklenmesi gereken belge ve dokümanların açıklamalı listesi yer almaktadır.

## <span id="page-8-0"></span>**4. Araştırmacı Bilgi Sistemi (ARBİS) Üyeliği**

TÜBİTAK ARDEB tarafından yürütülen tüm destek programlarına başvuru yapabilmek veya araştırmacı/danışman olabilmek için başta Türkiye olmak üzere tüm dünyadaki araştırmacıların kişisel, **deneyim/iş yeri, öğrenim, uzmanlık alanı** ve yayın/eser bilgilerinin tutulduğu bir veri tabanı olan Araştırmacı Bilgi Sistemi'ne (ARBİS) kayıt olunması, **tüm bilgilerin eksiksiz doldurulması ve güncel tutulması** zorunludur. ARBİS kullanıcı hesabı ve şifresi olmayan kişiler, [arbis.tubitak.gov.tr](http://arbis.tubitak.gov.tr/) adresinden üyelik bilgilerini doldurarak ARBİS şifresi alabilirler. TÜBİTAK tarafından kullanılan tüm başvuru, değerlendirme ve izleme sistemleri; destek almak ve değerlendirme süreçlerinde yer almak isteyen kişilerin bilgilerini ARBİS'ten almaktadır. Kişiler bu ara yüzlere ARBİS'ten aldıkları şifre ile girebilmektedir. Bu nedenle, bilgilerin güncel olması son derece önemlidir. ARBİS'in giriş ekranı Şekil 3'te görülmektedir.

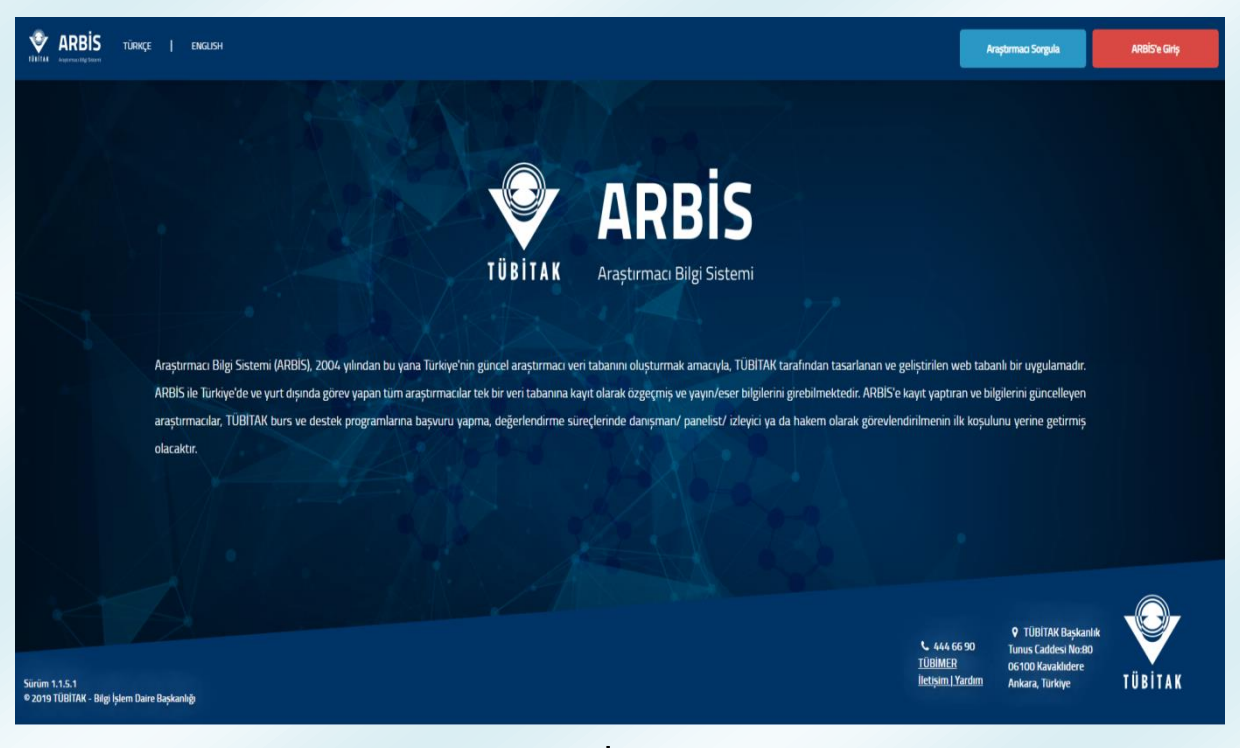

**Şekil 3:** ARBİS Giriş Sayfası

Sisteme giriş yapabilmek için Şekil 3'te sağ üst bölümde yer alan "ARBİS'e Giriş" butonuna tıklanmalıdır. Ardından Şekil 4'teki gibi bir doğrulama ekranı açılacaktır. Bu ekranda kişi, T.C. Kimlik Numarası ile (*T.C. vatandaşı değilse pasaport numarası ile*) giriş yapmalıdır. (*sol taraftaki E-Devlet ile Giriş menüsü de kullanılabilir; ancak Elektronik İmza ve Mobil İmza ile giriş menüleri kullanıma kapalıdır*.) ARBİS'e ilk defa kayıt olacak kişiler, Şekil 4'te sol altta bulunan "Yeni Kullanıcı Kaydı" butonuna tıklayarak kayıt olabilirler.

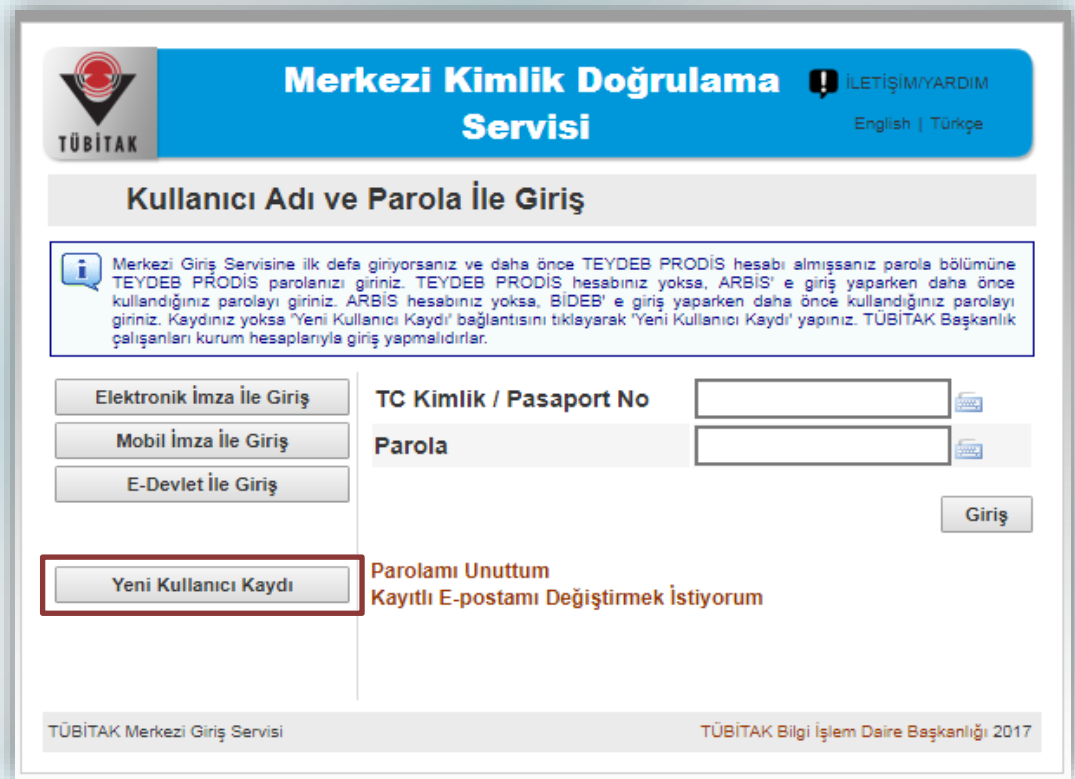

**Şekil 4:** Kimlik Doğrulama Sayfası

**NOT:** Sisteme girişte Kullanıcı Adı olarak pasaport numarası kullanan kişiler, projelerinin elektronik imza sürecinde sorun yaşamamak için [ardeb.e](mailto:ardeb.e-imza@tubitak.gov.tr)[imza@tubitak.gov.tr](mailto:ardeb.e-imza@tubitak.gov.tr) adresine e-posta göndererek bu bilgilerinin kimlik numaraları ile değiştirilmesini talep edebilirler.

# **5. ARDEB-PBS'ye Giriş**

<span id="page-10-0"></span>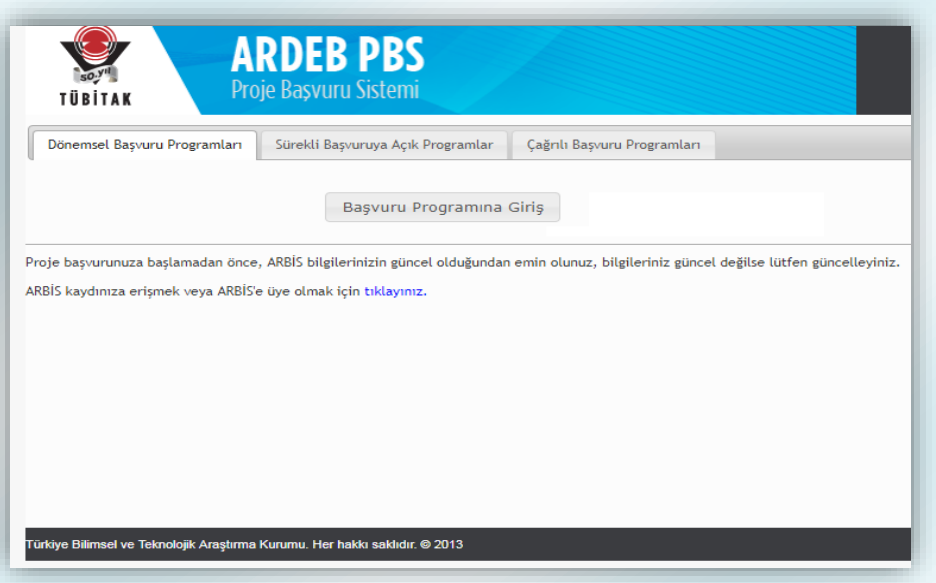

**Şekil 5:** ARDEB-PBS Giriş Sayfası

Proje başvurusu yapabilmek için ARDEB Proje Başvuru Sistemi'ne (ARDEB-PBS) [ardeb-pbs.tubitak.gov.tr](http://ardeb-pbs.tubitak.gov.tr/) adresinden girilmelidir. Ara yüze girildiğinde kullanıcının karşısına Şekil 5'te görülen sayfa gelmektedir. Bu sayfada "Başvuru Programına Giriş" butonuna tıklanmalı, gelen kimlik doğrulama sayfasından (Şekil 4) T.C. Kimlik Numarası ve ARBİS şifresi ile giriş yapılmalıdır. Ardından Şekil 6'da yer alan sayfa açılacaktır.

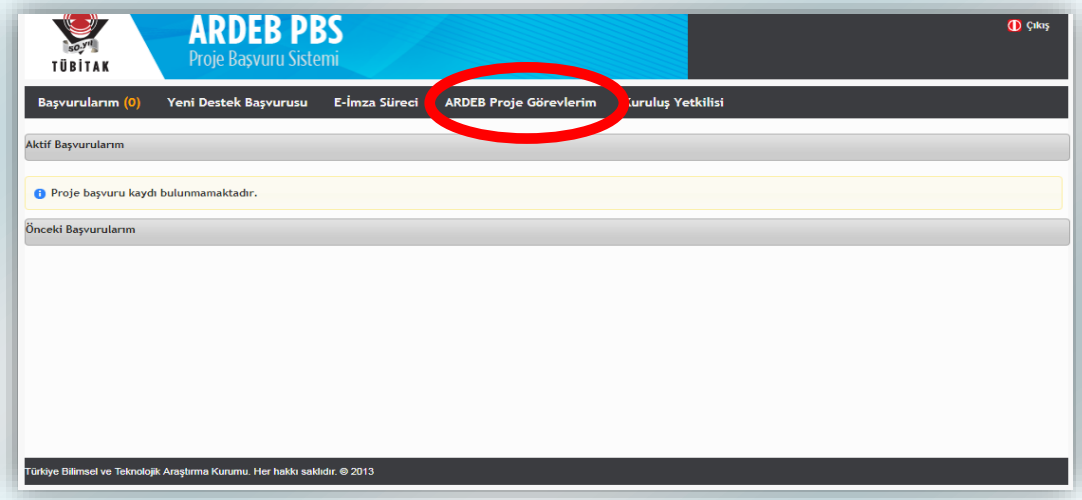

**Şekil 6:** ARDEB-PBS Ana Sayfa

# **5.1. Görev Alınan Projelerin Kontrolü**

<span id="page-11-0"></span>ARDEB-PBS web sayfasının üst bölümünde yer alan seçeneklerden "ARDEB Proje Görevlerim" seçildiğinde Şekil 7'de yer alan sayfa gelmektedir.

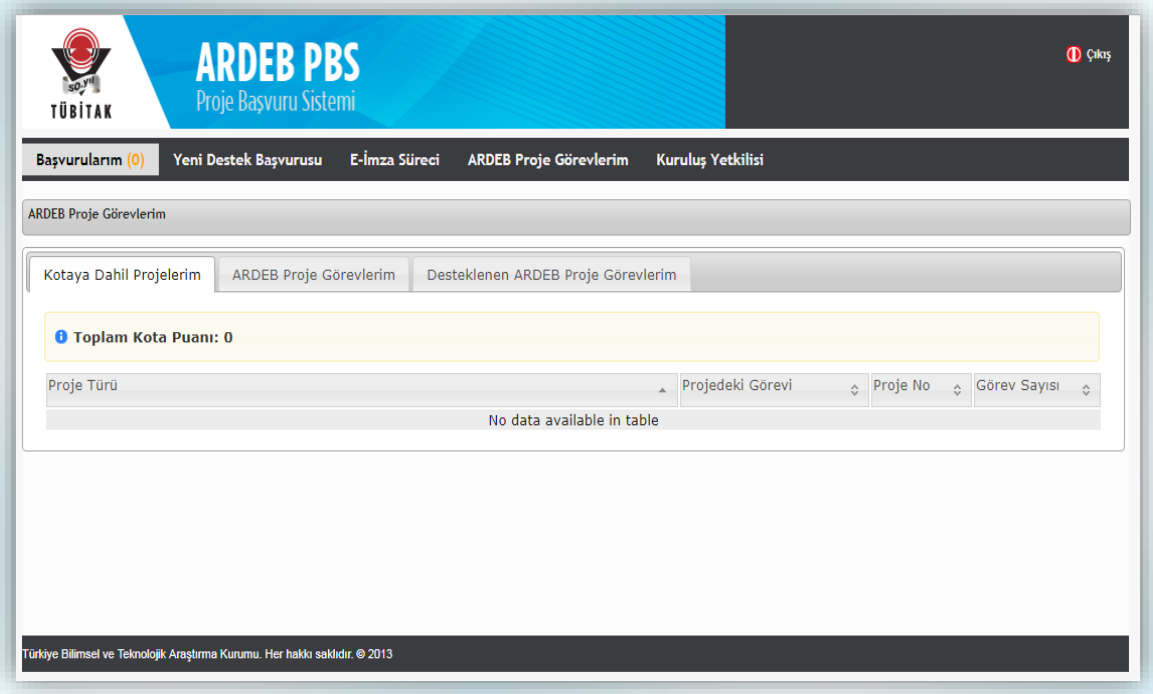

**Şekil 7:** ARDEB Proje Görevlerim Menüsü

Bu sayfada yer alan sekmelerden "Kotaya Dâhil Projelerim" bölümünde kişilerin ARDEB projelerinde görev alabilme limitleri içerisinde sayılan projelerinin bilgileri yer almaktadır. Toplam Kota Puanı üst limiti 6 olup; proje yürütücülüğü 2 puan, araştırmacılık (yurt dışı araştırmacılık hariç) görevleri ise 1 puan olarak kabul edilmektedir. **1002 - Hızlı Destek Programı kapsamındaki projeler, toplam proje kotasına dahil değildir. Hızlı Destek programı kapsamında; aynı anda en fazla iki projede yürütücü veya dört projede araştırmacı veya bir projede yürütücü, iki projede araştırmacı olarak görev alınabilir.**

([https://tubitak.gov.tr/sites/default/files/20689/projelerde\\_gorev\\_alabilme\\_limitleri\\_202](https://tubitak.gov.tr/sites/default/files/20689/projelerde_gorev_alabilme_limitleri_2020.docx) [0.docx](https://tubitak.gov.tr/sites/default/files/20689/projelerde_gorev_alabilme_limitleri_2020.docx) adresinden ayrıntılı bilgi alınabilir).

#### **HATIRLATMA !**

**Proje başvurusu yapmadan önce kotanızı kontrol etmeyi unutmayınız.** 

araştırmacı veya danışman olarak görev aldığı ve "Taslak", "Onaylı", "Öneri",

Diğer bir sekme olan "ARDEB Proje Görevlerim" bölümünde kişinin yürütücü, araştırmacı veya danışman olarak görev aldığı ve "Taslak", "Onaylı", "Öneri", "Desteklenmesine Karar Verildi", "Sözleşme Sürecinde", "Yürürlükte" veya "Sonuçlandı" durumunda olan projelere ait bilgiler listelenirken; "Desteklenen ARDEB Proje Görevlerim" seçeneğinde bu projelerden yalnızca "Yürürlükte" veya "Sonuçlandı" durumunda olanlar yer almaktadır.

#### **5.2. Yeni Destek Başvurusu**

<span id="page-12-0"></span>ARDEB-PBS web sayfasının üst bölümünde yer alan "Yeni Destek Başvurusu" seçeneğine tıklandığında Şekil 8'deki gibi bir sayfa gelmektedir.

| <b>ARDEB PBS</b><br>Proje Başvuru Sistemi<br>TÜBİTAK                                                           |                   |                                                      |                       |
|----------------------------------------------------------------------------------------------------|-------------------|------------------------------------------------------|-----------------------|
| E-İmza Süreci<br>Yeni Destek Başvurusu<br><b>Basvurularım</b><br><b>ARDEB Proje Görevlerim</b>                 |                   | Değerlendirme Sistemi<br><b>Kuruluş Yetkilisi</b>    |                       |
| Yeni Destek Basvurusu                                                                                          |                   |                                                      |                       |
| Program Adı                                                                                                    | <b>Bilgi Notu</b> | Program Başvuru Durumu<br>$\mathcal{A}_{\mathbf{k}}$ | Aktif Başvurular<br>ĉ |
| 1000 - ÜNİVERSİTELERİN ARAŞTIRMA VE GELİŞTİRME POTANSİYELİNİN ARTTIRILMASINA YÖNELİK<br><b>DESTEK PROGRAMI</b> | <b>Bilgi Notu</b> | Başvuruya Kapalı                                     |                       |
| 1001 - BİLİMSEL VE TEKNOLOJİK ARAŞTIRMA PROJELERİNİ DESTEKLEME PROGRAMI                                        | <b>Bilgi Notu</b> | Başvuruya Açık                                       | Aktif Başvurular      |
| 1001 - BİLİMSEL VE TEKNOLOJİK ARAŞTIRMA PROJELERİNİ DESTEKLEME PROGRAMI - ÖZEL<br>CAĞRILAR                     | <b>Bilgi Notu</b> | Başvuruya Açık                                       | Aktif Başvurular      |
| 1002 - HIZLI DESTEK PROGRAMI                                                                                   | <b>Bilgi Notu</b> | Başvuruya Açık                                       | Aktif Başvurular      |
| 1003 - ÖNCELİKLİ ALANLAR AR-GE PROJELERİ DESTEKLEME PROGRAMI (1. AŞAMA)                                        | <b>Bilgi Notu</b> | Başvuruya Kapalı                                     |                       |
| 1005 - ULUSAL YENİ FİKİRLER VE ÜRÜNLER ARAŞTIRMA DESTEK PROGRAMI                                               | <b>Bilgi Notu</b> | Başvuruya Açık                                       | Aktif Başvurular      |
| 1007 - KAMU KURUMLARI ARAŞTIRMA VE GELİŞTİRME PROJELERİNİ DESTEKLEME PROGRAMI (1.<br>AŞAMA)                    | <b>Bilgi Notu</b> | Başvuruya Kapalı                                     |                       |
| 3001 - BASLANGIC AR-GE PROJELERÍ DESTEKLEME PROGRAMI                                                           | <b>Bilgi Notu</b> | Basvuruya Kapalı                                     |                       |
| 3501 - KARİYER GELİSTİRME PROGRAMI                                                                             | <b>Bilgi Notu</b> | Başvuruya Açık                                       | Aktif Basvurular      |
| <b>ERA-NET</b>                                                                                                 | <b>Bilgi Notu</b> | Başvuruya Kapalı                                     |                       |
| ERA-NET (1. AŞAMA)                                                                                             | Bilgi Notu        | Başvuruya Kapalı                                     |                       |
| Türkiye Bilimsel ve Teknolojik Arastırma Kurumu, Her hakkı saklıdır. © 2013                                    |                   |                                                      |                       |

**Şekil 8:** Yeni Destek Başvurusu Menüsü

1002 – Hızlı Destek Programı'nın yanında yer alan "Aktif Başvurular" butonuna tıklandığında Şekil 9'da yer alan sayfa ekrana gelmektedir. Bu sayfada en sağda yer alan "Başvur" butonuna basılarak yeni destek başvuru taslağı oluşturma işlemine başlanabilir.

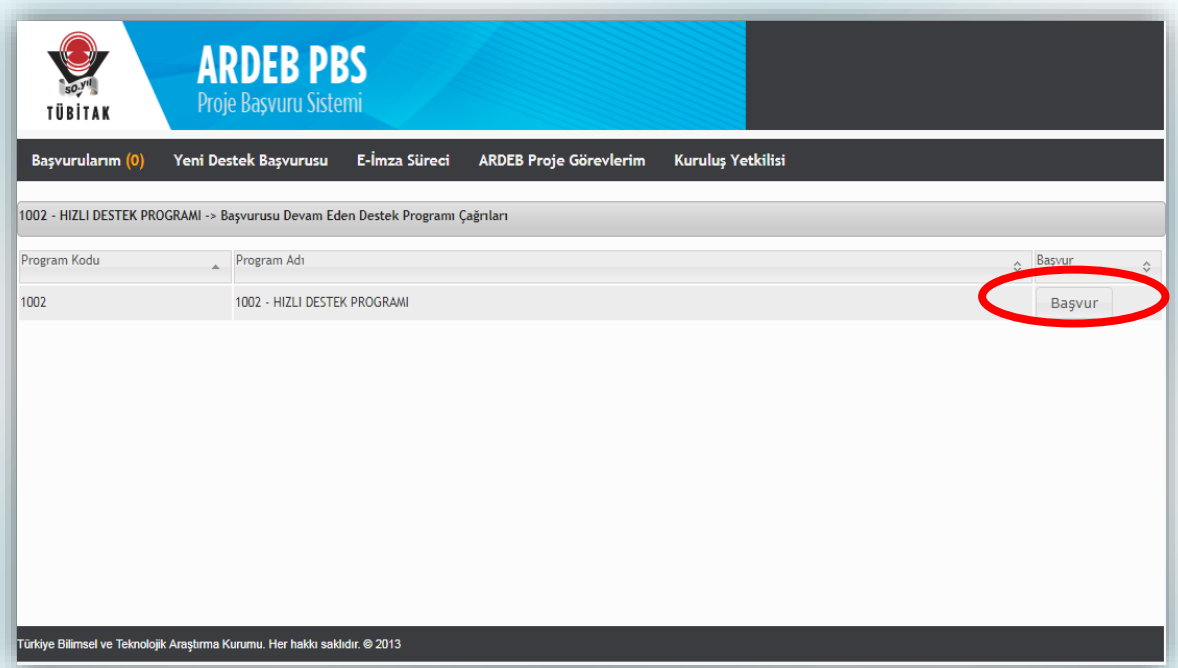

**Şekil 9:** 1002 Programı Başvurusunun Başlatılması

Bu noktada, kullanıcının ekranında Şekil 10'daki gibi bir sayfa varsa, başvuru taslağı başarıyla oluşturulmuş demektir. Artık kullanıcı başvuru taslağını doldurmaya başlayabilir.

# **5.2.1. Başvuru Açıklaması**

<span id="page-13-0"></span>Hızlı Destek başvuru adımları, Şekil 10'da sol bölümde yer alan menüde görülmektedir. En üstte yer alan "Başvuru Açıklaması" sekmesine tıklandığında başvurulan program ve taslak numarası görülebilir. Ayrıca, sayfanın ikinci yarısında yer alan ve elektronik başvuru sürecine ilişkin yol gösterici yönergeler içeren **"Başvuru Programı Genel Açıklama" metni başvuru sahipleri tarafından dikkatli bir şekilde okunmalıdır.**

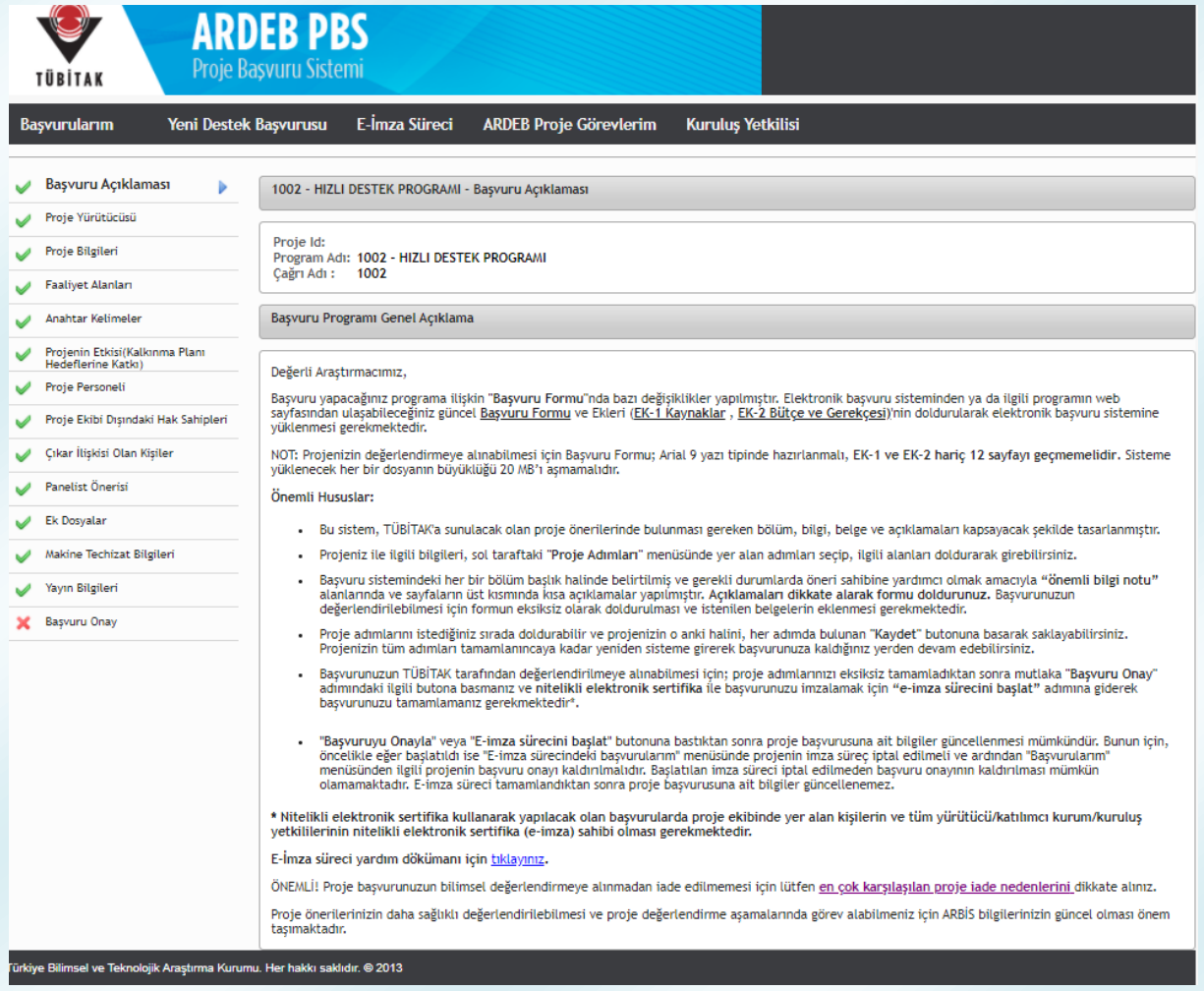

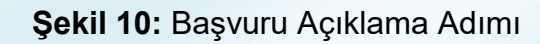

# **5.2.2. Proje Yürütücüsü**

<span id="page-14-0"></span>Menüdeki ikinci adım "Proje Yürütücüsü" sekmesidir. Tıklandığında gelen sayfada (Şekil 11) başvuran kişinin (proje yürütücüsü) bilgileri yer almaktadır. Bu adımdaki sorular cevaplanmadan önce **"Önemli Bilgi Notu"** şeklinde bağlantı verilen bilgi notları dikkatli şekilde incelenmeli; sayfanın üst bölümünde yer alan ve ARBİS'ten çekilen kişisel bilgilerin doğruluğu kontrol edilmelidir. *("Doktora Bilgisi" mezun olunan doktora derecesini yansıtmakta olup doktora öğrenimine devam eden proje yürütücüleri için bu alan boş gelmektedir.*)

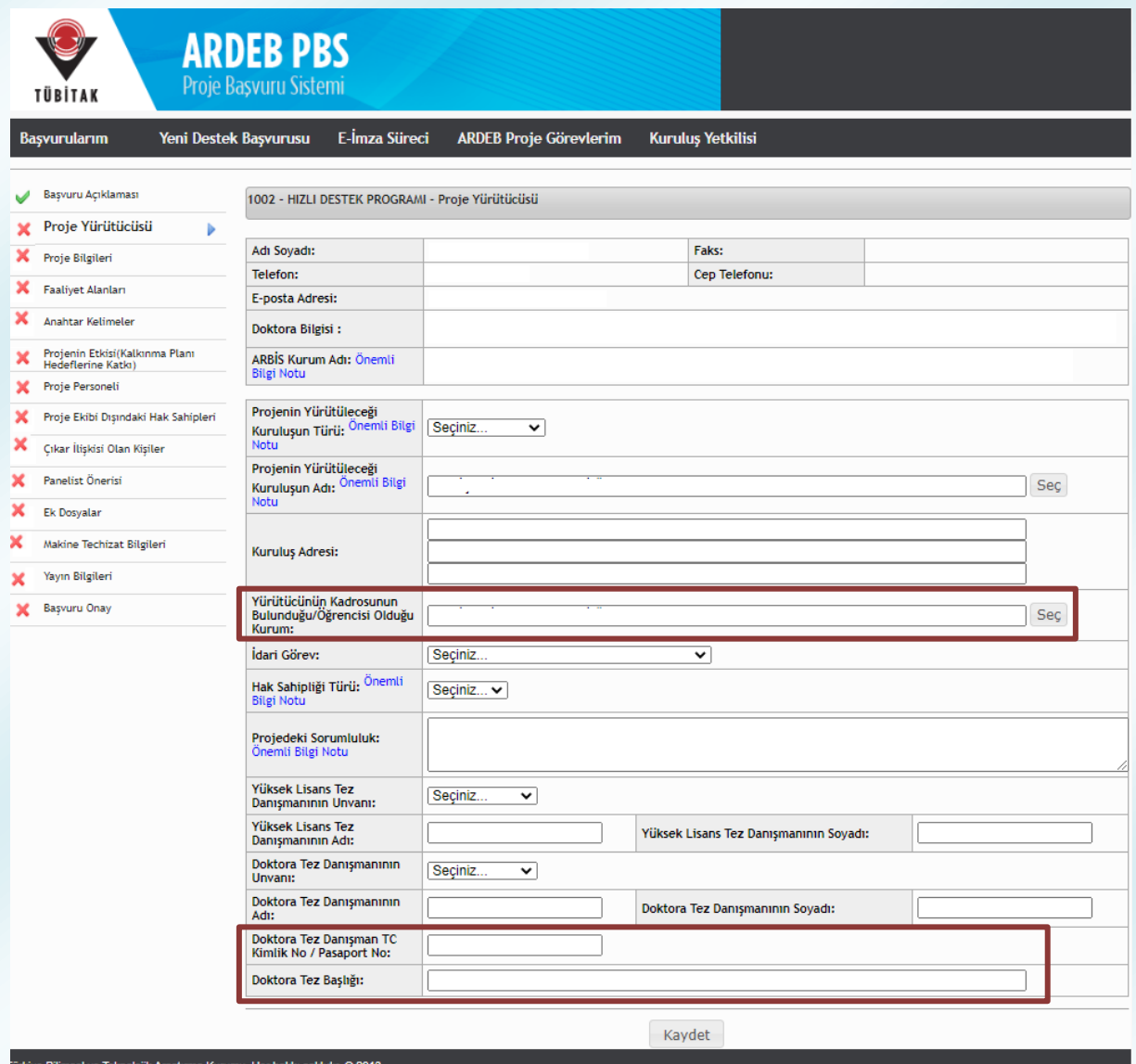

**Şekil 11:** Proje Yürütücüsü Adımı

Bu sayfada kişi; projenin yürütüleceği kuruluş türünü ve adını (Şekil 12), kendi çalıştığı kurumu veya *doktora öğrencisi ise öğrencisi olduğu üniversiteyi* (Şekil 12), idari görevini (*kişinin idari görevi yoksa "görev yok" seçeneği seçilmeli.*) seçmeli; projenin yürütüleceği kuruluşun adresi ilk satırdan başlanarak manuel olarak girilmelidir.

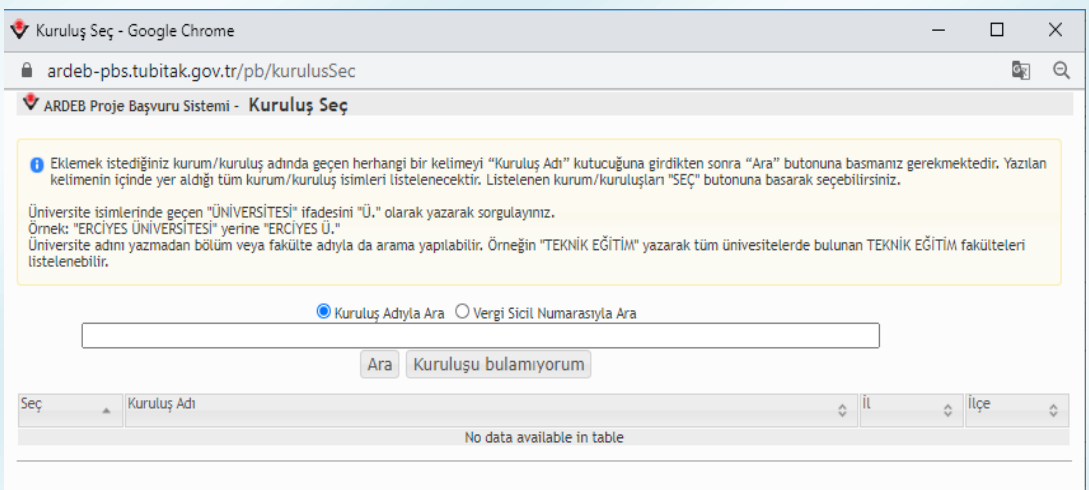

**Şekil 12:** Kuruluş Adı Seçme Ekranı

Projenin yürütüleceği kuruluş ve yürütücünün kadrosunun bulunduğu veya öğrencisi olduğu kuruluş seçilirken, yanda yer alan "seç" butonuna tıklandıktan sonra açılan ve Şekil 12'de yer alan ekrandaki boşluğa kuruluş adının bir kısmı **ekranın üst tarafındaki bilgi notuna uygun şekilde** yazılarak **"Ara"** butonuna tıklanmalı ve sayfanın altında **listelenecek kuruluşlardan uygun olan seçilmelidir**.

Eğer ilgili kuruluş listelenmezse **"Kuruluşu bulamıyorum"** butonu tıklanarak açılan sayfadaki (Şekil 13) bilgiler **eksiksiz olarak doldurulmalı ve kuruluş ekleme talebi onaya gönderilmelidir**. Kuruluş ekleme talepleri ilgili TÜBİTAK Uzmanları tarafından mümkün olan en kısa sürede onaylanmaktadır. Talebin onaylanma durumu, belirli aralıklarla Şekil 12'de yer alan ekrandan kuruluş adıyla ara yaparak kontrol edilebilir.

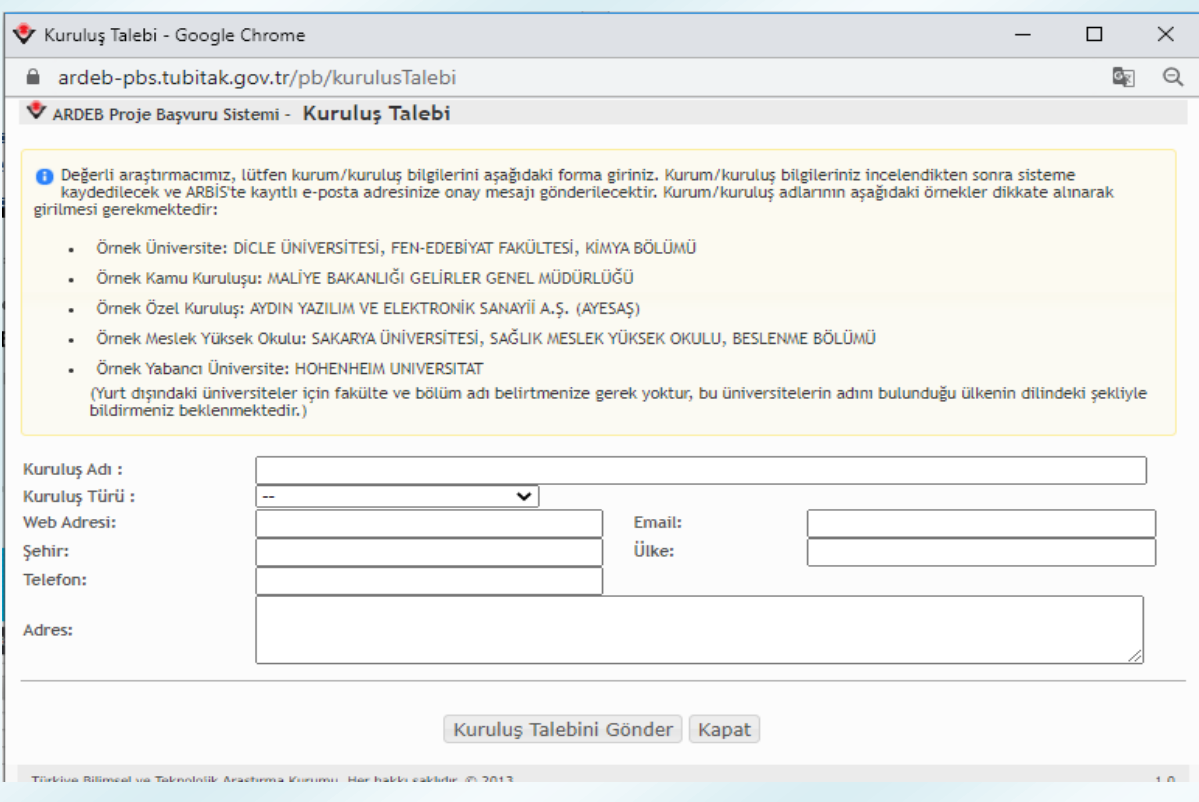

**Şekil 13:** Kuruluş Adı Ekleme Talebi Ekranı

Proje Yürütücüsü adımında (Şekil 11) ayrıca, başvuru sırasında başvuru sistemine yüklenecek olan **proje öneri formunun "hak sahipliği"** türü seçilmelidir. Proje öneri formu metninde yer alan bölümlere ilişkin hak sahipliğinin **proje ekibi arasında kesin sınırlarla paylara ayrılabildiği durumlarda "paylı"**, proje ekibindeki kişilerin **metnin tümünde birlikte hak sahibi** olduğu veya **sadece proje yürütücüsünün metin üzerinde hak sahibi olduğu durumlarda ise "ortak"** hak sahipliği tercih edilmelidir. Paylı hak sahipliğinin tercih edildiği durumda proje ekibindeki kişiler sisteme eklenirken **her bir kişinin önerisinin hangi bölümlerinde payı olduğu belirtilmelidir**. (*Proje yürütücüsünün proje öneri formunun tümünde hak sahibi olduğu kabul edilmektedir.*)

Kişinin proje kapsamındaki iş paketleri ile ilgili sorumlulukları ve tez danışmanlarına ait bilgiler de girildikten sonra; "Kaydet" butonuna basıldığında girilen bilgiler başvuru taslağına kaydedilir. **Doktora öğrencisi olan proje yürütücülerinin,** "Doktora Tez Danışmanı Onay Formu"nun sistem tarafından oluşturulabilmesi için **doktora tez danışmanlarının kimlik numarasını ve doktora tez başlığını ilgili alanlara eksiksiz ve doğru bir şekilde girmeleri zorunludur.**

## **5.2.3. Proje Bilgileri**

<span id="page-18-0"></span>Başvurunun üçüncü adımı olan "Proje Bilgileri" ne ilişkin sayfa Şekil 14'te yer almaktadır.

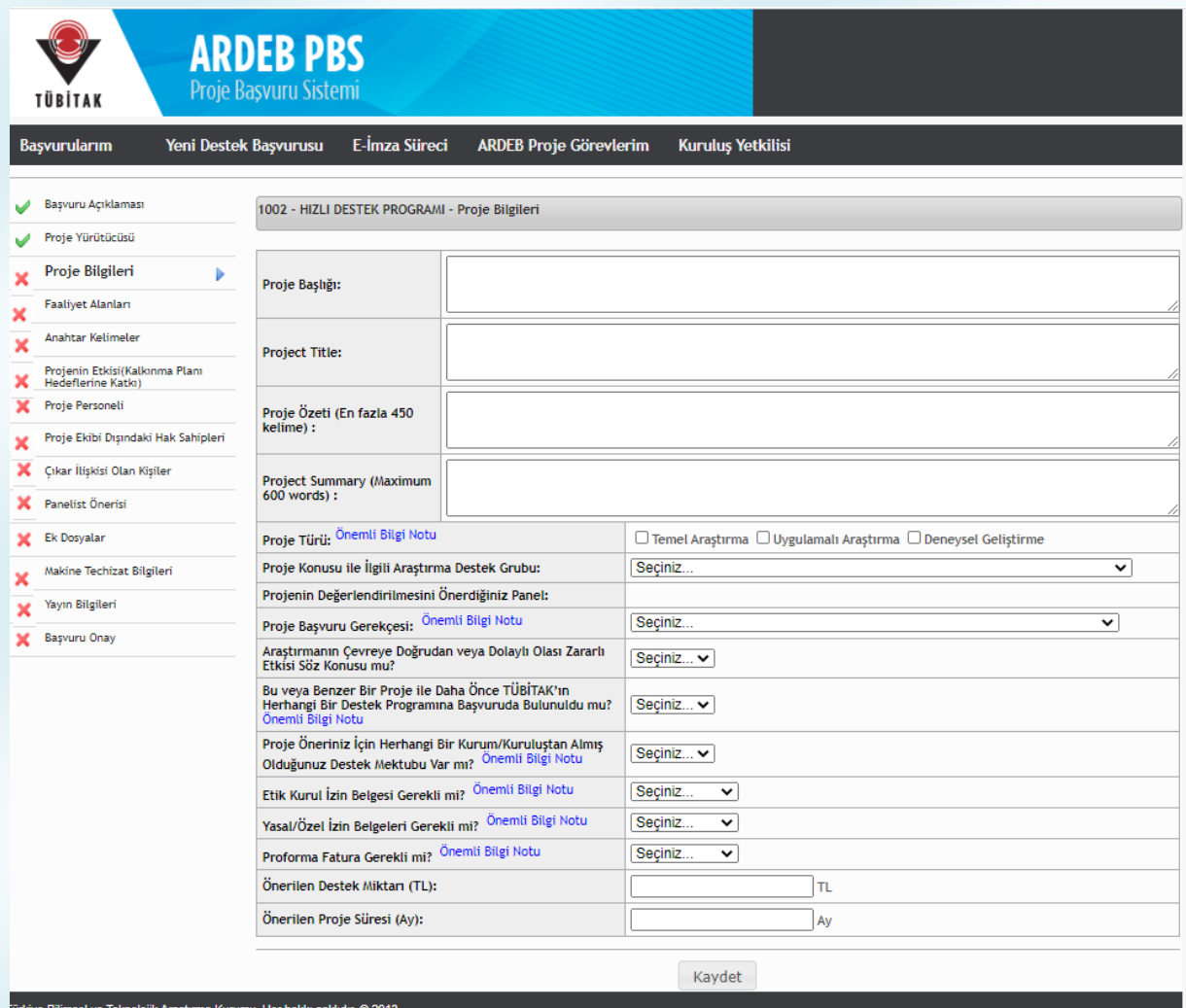

**Şekil 14:** Proje Bilgileri Adımı

"Proje Bilgileri" ekranında projenin başlığı ve özeti Türkçe ile İngilizce olarak girilmelidir. Takip eden sorular cevaplanmadan önce **"Önemli Bilgi Notu"** şeklinde bağlantı verilen bilgi notları dikkatli şekilde incelenmelidir.

Proje türü seçilirken aşağıda verilen tür tanımlarına ilişkin hususlar dikkate alınmalı; ardından **sırasıyla** projenin konusuyla ilgili olduğu düşünülen Araştırma Destek Grubu ve panel seçilmelidir.

- Temel Araştırma: Görünürde herhangi bir özel uygulaması veya kullanımı bulunmayan ve öncelikle olgu ve gözlemlenebilir gerçeklerin temellerine ait yeni bilgiler edinmek için yürütülen deneysel veya teorik çalışmadır.
- Uygulamalı Araştırma: Yeni bilgi edinme amacıyla yürütülen özgün araştırmadır. Bununla birlikte uygulamalı araştırma, öncelikle belirli bir pratik amaç veya hedefe yöneliktir.
- Deneysel Geliştirme: Araştırma ve/veya pratik deneyimden elde edilen mevcut bilgiden yararlanarak yeni malzemeler, yeni ürünler ya da cihazlar üretmeye; yeni süreçler, sistemler ve hizmetler tesis etmeye ya da halen üretilmiş veya kurulmuş olanları önemli ölçüde geliştirmeye yönelmiş sistemli çalışmadır.

**"Proje Başvuru Gerekçesi"** sorusu için listede yer alan gerekçelerden ("Doktora tezinin yürütülmesi sırasında oluşan gereksinimin giderilmesi", "TÜBİTAK destek programları kapsamında yürütülen projeler dışında, başka kurum/kuruluşlarda ya da üniversitelerde Bilimsel Araştırma Projeleri (BAP) desteği ile yürütülmekte olan projelerde ortaya çıkan tamamlayıcı ve acil bir gereksinimin giderilmesi", "Diğer") biri seçilmelidir.

- **"Doktora tezinin yürütülmesi sırasında oluşan gereksinimin giderilmesi"** seçeneği yalnızca proje yürütücüsünün doktora öğrencisi olduğu durumlarda seçilebilmektedir. (*Doktora öğrencileri yalnızca bu gerekçe ile proje başvurusu yapabilirler.*) Bu gerekçe seçildiğinde sistemin yönlendirildiği şekilde tezin hangi aşamada olduğu ile TÜBİTAK'tan talep edilen desteğin niteliği ve gerekçesi altta açılan alanda belirtilmelidir. Bu şartı sağlamayan proje yürütücülerinin diğer gerekçelerden birini seçmeleri ancak, projede bursiyer olarak görev alacak doktora öğrencilerinin tezini proje çıktısı olarak göstermeleri mümkündür.
	- o Tez danışmanları; öğrencilerinin doktora tezlerine ilişkin projelerle proje yürütücüsü olarak başvuruda bulunamaz, tez sahibi öğrencinin proje yürütücüsü olarak sunacağı projede araştırmacı olarak yer alamaz, sadece danışman olarak yer alabilirler.
- o Tez danışmanlarının sistem tarafından otomatik olarak oluşturulan "Tez Danışmanı Onay Belgesi"ni, projenin e-imza sürecinde, nitelikli elektronik imza ile imzalamaları gerekmektedir.
- **"TÜBİTAK destek programları kapsamında yürütülen projeler dışında, başka kurum/kuruluşlarda ya da üniversitelerde Bilimsel Araştırma Projeleri (BAP) desteği ile yürütülmekte olan projelerde ortaya çıkan tamamlayıcı ve acil bir gereksinimin giderilmesi"** seçeneği seçildiğinde ise ilgili projeye ait dokümanların (diğer proje kapsamında yer alan bütçe detayları dahil) "Ek Dosyalar" bölümünde yer alan "Ek Destek Talep Edilen Projeye ait Dosyalar" bölümüne yüklenmesi gerekmektedir. Ayrıca, proje öneri formunda diğer proje kapsamında yapılan çalışmalara da yer verilmeli, hangi çalışmaların eksik kaldığı belirtilerek bu çalışmalar için yöntem ve diğer ilgili bölümler hazırlanmalıdır.
- Başvuru koşullarını sağlayan kişilerin (doktora öğrencileri hariç) yukarıdaki özel durumlar dışındaki; diğer acil, kısa süreli, küçük bütçeli araştırma ve geliştirme projelerine de destek sağlanmaktır. Bu kapsamdaki projeler için "Proje Başvuru Gerekçesi" olarak **"Diğer"** seçeneği seçilmelidir.

Araştırmanın **çevreye doğrudan veya dolaylı olası zararlı etkisinin** söz konusu olup olmadığı sorusuna "Evet" yanıtı verilmesi halinde ise araştırmanın çevreye doğrudan veya dolaylı olası zararlı etkisini önleyecek veya en aza indirecek yaklaşımlar açılan alanda özetlenmelidir.

**Aynı veya benzer bir proje ile daha önce** TÜBİTAK'ın herhangi bir destek programına **başvuruda bulunup bulunmadığına** ilişkin soruya **"Evet**" yanıtı verilmesi halinde ilgili proje önerisinin numarası açılan listeden seçilmeli veya numara manuel olarak yazılıp aratılarak seçim yapılmalıdır. Proje daha önce birden fazla kez sunulmuşsa **bilimsel değerlendirmeye alınmış olan son proje önerisi** seçilmelidir. (*Daha önceki önerilerin hiçbiri bilimsel değerlendirmeye alınmamış ise sunulan son proje önerisi seçilmelidir.*) Daha sonra, sistem tarafından açılan **"Proje Önerisi Değişiklik Bildirim Formu"** reddedilen proje için proje yürütücüsüne iletilen bilimsel değerlendirme raporundaki görüşler doğrultusunda ya da proje ekibinin öngördüğü şekilde yapılan değişiklikleri yansıtmalıdır. Bilimsel değerlendirmeye alınmadan, ön değerlendirme sonucu iade edilmiş projeler için "Proje Önerisi Değişiklik Bildirim Formu" doldurulması gerekmez.

Daha önce aynı veya benzer bir proje ile başvuru yapılmış ise açılan **daha önce sunulan proje önerisinde hak sahibi olarak adı geçip bu proje önerisinde adı geçmeyen** kişi/kişilerin varlığına ilişkin soruya **"Evet"** yanıtı verilmesi halinde ise; **"Feragat Formu"nun** sistem tarafından oluşturulması için, daha önceki proje önerisinde hak sahibi olarak yer alan kişilerin listelendiği ekrandan ekipten ayrılan kişilerin seçilmesi gerekmektedir. Bu kişilere daha sonra sistem üzerinden feragat formunu onaylayabilecekleri bir link içeren e-posta iletilecek ve belirtilen süre içerisinde link üzerinden formu onaylamaları istenecektir.

Proje önerisi için herhangi bir kurum/kuruluştan **destek mektubu, etik kurul izni, yasal/özel izin ve(ya) proforma faturanın** gerekliliğine yönelik sorular cevaplanırken **"Önemli Bilgi Notu"** şeklinde bağlantı verilen bilgi notları dikkatli şekilde incelenmelidir. Söz konusu belgeler gerekli olması halinde **başvuru sırasında talep edilmemektedir.** Bu belgelerin, proje önerisinin desteklenmesine karar verilmesi halinde ilgili Araştırma Destek Grubu tarafından belirtilecek tarihe kadar eksiksiz olarak ve istenilen formatta TÜBİTAK'a sunulması gerekmektedir.

Son olarak, proje kapsamında "**talep edilen destek miktarı"** (projenin tanımı gereği talep edilen destek miktarı 0 olamaz) ve "**proje süresi"** girilerek **"Kaydet"** butonuna basılmalıdır.

#### **HATIRI ATMA!**

**Aynı/Benzer içerikli bir proje ile daha önce Kurumumuza başvuruda bulunuldu ve yapılan bilimsel değerlendirme sonucunda proje reddedildi ise, Değişiklik Bildirim Formunun doldurulmaması veya formun içeriğini bilimsel değerlendirme raporunda yer alan eleştirileri yansıtmaması en sık görülen iade nedenleri arasındadır.**

**Değişiklik Bildirim Formu, başvuru sistemine girilecek bilgiler doğrultusunda otomatik olarak oluşmaktadır. Bilgilerin girileceği ekranın açılabilmesi için, "Proje Bilgileri" ekranındaki ilgili soruya "Evet" cevabı verilmeli, aynı projenin birden fazla kez reddedilmiş ya da iade edilmiş olması halinde listeden, en son reddedilen projenin seçilmesine dikkat edilmeli, iade edilen proje seçilmemeli ve form son ret raporuna göre doldurulmalıdır. İade edilen projenin tekrar sunulması halinde Değişiklik Bildirim Formu doldurulması gerekmediğinden reddedilen proje yerine bu projenin seçilmesi halinde, ilgili ekran açılmayacak ve bu durum da projenin iade edilmesine neden olacaktır.** 

#### **HATIRLATMA !**

**Projenin, daha önce TÜBİTAK'a veya başka bir kuruluşa sunulan herhangi bir proje ile benzer içerikli proje olması, en sık görülen 10 iade gerekçesi arasındadır.**

## **5.2.4. Faaliyet Alanları**

<span id="page-23-0"></span>Dördüncü adımda proje ile ilgili faaliyet alanları sisteme girilir. Faaliyet alanı satırına girilen bilimsel ve teknolojik alanlar sistemde var ise satırın altında çıkacaktır ve seçilebilecektir. Satıra en az 3 karakter girilmesi durumunda, girilen kelimenin içinde yer aldığı tüm faaliyet alanları listelenecektir. Seçilen faaliyet alanları, satırın altındaki tabloya teker teker eklenmelidir. Sistemde olmayan faaliyet alanları eklenememekte olup, en az 1 tane faaliyet alanı seçilmesi zorunludur. Tüm faaliyet alanları tanımlandıktan sonra **"Kaydet"** butonuna basılmalıdır. "Faaliyet Alanları" sayfası Şekil 15'te gösterilmiştir.

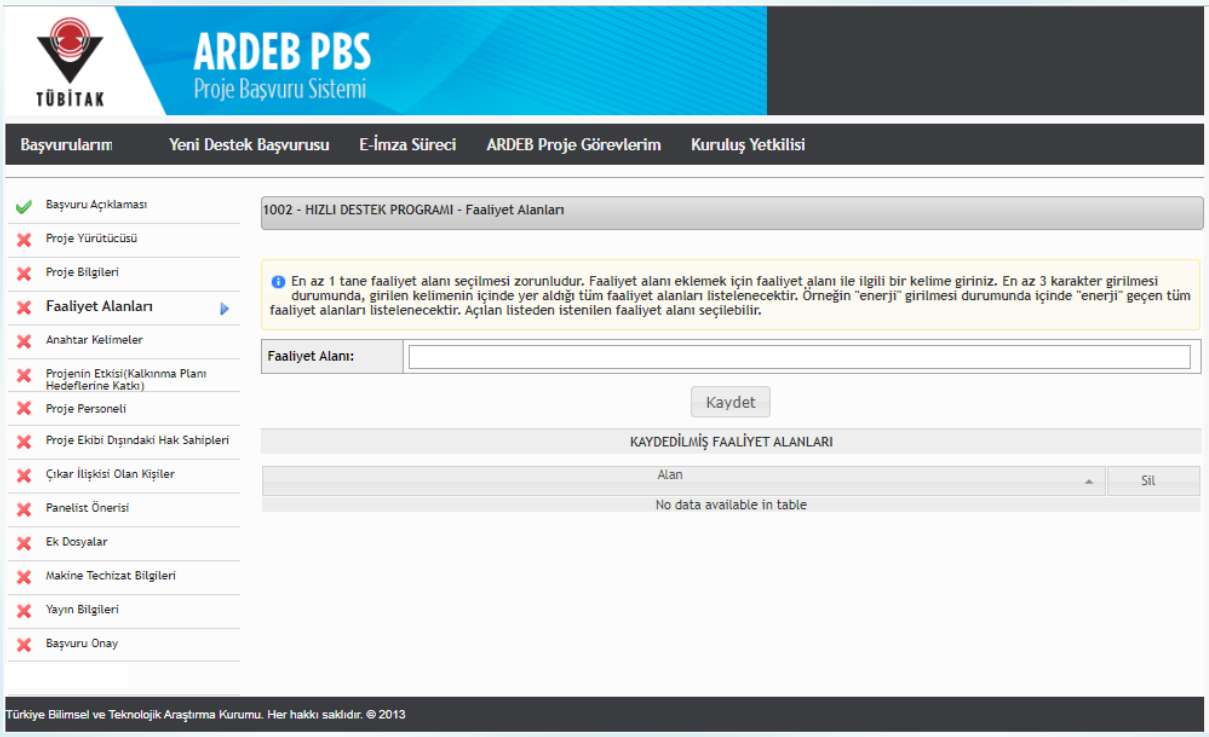

**Şekil 15:** Faaliyet Alanları Adımı

#### **5.2.5. Anahtar Kelimeler**

<span id="page-24-0"></span>Beşinci adımda proje ile ilgili anahtar kelimeler sisteme girilir. Projenin değerlendirilmesi ve izlenmesi sürecinde görev alacak panelist ve danışmanlar, seçilen bu anahtar kelimeler dikkate alınarak belirlenmektedir. Anahtar kelime satırına girilen kelimeler sistemde var ise satırın altında çıkacaktır ve seçilebilecektir. Satıra en az 3 karakter girilmesi durumunda, girilen kelimenin içinde yer aldığı tüm anahtar kelimeler listelenecektir. Seçilen kelimeler, satırın altındaki tabloya teker teker eklenmelidir. Sistemde olmayan kelimeler eklenememekte olup, **en az 1 tane anahtar kelime** girilmesi zorunludur. En fazla 10 tane anahtar kelime girilebilir. Tüm anahtar kelimeler tanımlandıktan sonra **"Kaydet"** butonuna basılmalıdır. Anahtar Kelimeler sayfası Şekil 16'da gösterilmiştir.

| <b>ARDEB PBS</b><br>Proje Başvuru Sistemi<br>TÜBİTAK                                                                       |                                                                                                    |                     |         |                                 |          |  |  |
|----------------------------------------------------------------------------------------------------|----------------------------------------------------------------------------------------------------|---------------------|---------|---------------------------------|----------|--|--|
| E-İmza Süreci<br>Yeni Destek Basvurusu<br><b>ARDEB Proje Görevlerim</b><br><b>Kurulus Yetkilisi</b><br><b>Basvurularım</b> |                                                                                                    |                     |         |                                 |          |  |  |
| Basvuru Acıklaması                                                                                                    | 1002 - HIZLI DESTEK PROGRAMI - Anahtar Kelimeler                                                                                                    |                     |         |                                 |          |  |  |
| Proje Yürütücüsü                                                                                                    |                                                                                                    |                     |         |                                 |          |  |  |
| Proje Bilgileri<br>x                                                                                                    | <b>6</b> En az 1 tane anahtar kelime girilmesi zorunludur. En fazla 10 tane anahtar kelime girilebilir. Anahtar kelime eklemek için, aşağıdaki "Anahtar<br>Kelime" alanına anahtar kelime ile ilgili bir kelime giriniz. En az 3 karakter girilmesi durumunda, girilen kelimenin içinde yer aldığı tüm anahtar<br>kelimeler listelenecektir. Örneğin "enerji" girilmesi durumunda içinde "enerji" geçen tüm anahtar kelimeler listelenecektir. Açılan listeden istenilen<br>anahtar kelime seçilebilir. |                     |         |                                 |          |  |  |
| <b>Faaliyet Alanları</b>                                                                                                   |                                                                                                    |                     |         |                                 |          |  |  |
| <b>Anahtar Kelimeler</b><br>x                                                                                              |                                                                                                    |                     |         |                                 |          |  |  |
| Projenin Etkisi(Kalkınma Planı<br>x<br>Hedeflerine Katkı)                                                                  | Anahtar Kelime:                                                                                                    |                     |         |                                 |          |  |  |
| Proje Personeli                                                                                                    |                                                                                                    |                     | Kaydet  |                                 |          |  |  |
| Proje Ekibi Dışındaki Hak Sahipleri                                                                                        | KAYDEDİLMİŞ ANAHTAR KELİMELER                                                                                                    |                     |         |                                 |          |  |  |
| Cıkar İlişkisi Olan Kişiler                                                                                                |                                                                                                    |                     |         |                                 |          |  |  |
| Panelist Önerisi                                                                                                    | <b>Stra</b><br>۸                                                                                                    | Anahtar Kelime<br>÷ | Keyword | Araştırma Alanı Adı<br>÷.<br>÷. | Sil<br>ć |  |  |
| Ek Dosyalar                                                                                                    | No data available in table                                                                                                    |                     |         |                                 |          |  |  |
| Makine Techizat Bilgileri                                                                                                  |                                                                                                    |                     |         |                                 |          |  |  |
| Yayın Bilgileri                                                                                                    |                                                                                                    |                     |         |                                 |          |  |  |
| Başvuru Onay                                                                                                    |                                                                                                    |                     |         |                                 |          |  |  |
|                                                                                                    |                                                                                                    |                     |         |                                 |          |  |  |
| ürkiye Bilimsel ve Teknolojik Araştırma Kurumu. Her hakkı saklıdır. @ 2013                                                 |                                                                                                    |                     |         |                                 |          |  |  |

**Şekil 16:** Anahtar Kelimeler Adımı

#### <span id="page-25-0"></span>**5.2.6. Projenin Etkisi (Kalkınma Planı Hedeflerine Katkı)**

Altıncı adımda, Projeden elde edilmesi öngörülen sonuçların, 11. Kalkınma Planı hedefleri ve politikalarına sağlayabileceği katkılar Şekil 17'de yer alan listeden seçilmelidir. Adımın tamamlanabilmesi için en az 1 hedef veya politikanın seçilmesi zorunlu olmakla birlikte birden fazla seçenek de seçilebilmektedir. Projenin listede yer alan hiçbir hedefle eşleşmemesi halinde "Diğer" seçeneği seçilmeli ve proje hedefine ilişkin açıklama yandaki alana girilmelidir. İlgili hedef ve politika (lar) seçildikten sonra "Kaydet" butonuna basılmalıdır.

|              | <b>ARDEB PBS</b><br>Proje Basvuru Sistemi<br>TÜRİTAK                                                                |                                                                                                    |                                                                                                    |  |  |  |
|--------------|----------------------------------------------------------------------------------------------------|----------------------------------------------------------------------------------------------------|----------------------------------------------------------------------------------------------------|--|--|--|
|              | E-İmza Süreci<br><b>Kuruluş Yetkilisi</b><br>Yeni Destek Başvurusu<br><b>ARDEB Proje Görevlerim</b><br>Başvurularım |                                                                                                    |                                                                                                    |  |  |  |
|              |                                                                                                    |                                                                                                    |                                                                                                    |  |  |  |
|              | Basvuru Acıklaması                                                                                                  |                                                                                                    | 1002 - HIZLI DESTEK PROGRAMI - Projenin Etkisi(Kalkınma Planı Hedeflerine Katkı)                                                                                                    |  |  |  |
|              | Prote Yürütücüsü                                                                                                    |                                                                                                    |                                                                                                    |  |  |  |
|              | Proje Bilgileri                                                                                                    | + Projeden elde edilmesi öngörülen sonuçların, 11. Kalkınma Planı hedefleri ve politikalarına ne tür katkısı olacaktır?                                                                                                   |                                                                                                    |  |  |  |
|              | <b>Faallyet Alanları</b>                                                                                            | Önemli Bilgi Notu: Proje başvuru formunun "Projeden Elde Edilmesi Öngörülen Etkilere İlişkin Bilgiler" başlıklı bölümü doldurulurken burada yapılan<br>seçim özelinde projenin etki boyutu detaylı olarak açıklanmalıdır. |                                                                                                    |  |  |  |
|              | Anahtar Kelimeler                                                                                                   |                                                                                                    |                                                                                                    |  |  |  |
|              | Projenin Etkisi(Kalkınma →<br>Planı Hedeflerine Katkı)                                                              |                                                                                                    | □ Sanayi Politikaları - Yatay Politika Alanları - Lojistik ve Enerji Altyapısı<br>□ Sanayi Politikaları - Yatay Politika Alanları - Dijital Dönüşüm                                       |  |  |  |
| $\mathbf{r}$ | <b>Prote Personelli</b>                                                                                             |                                                                                                    | Sanayi Politikaları - Yatay Politika Alanları - Ar-Ge ve Yenilik<br>□ Sanayi Politikaları - Yatay Politika Alanları - Kritik Teknolojiler                                                 |  |  |  |
| ×            | Proje Ekibi Dışındaki Hak Sahipleri                                                                                 |                                                                                                    | □ Sanayi Politikaları - Öncelikli Sektörler - Kimya                                                                                                    |  |  |  |
| ×            | Cikar İliskisi Olan Kisiler                                                                                         |                                                                                                    | Sanayi Politikaları - Öncelikli Sektörler - İlac ve Tıbbi Cihaz<br>□ Sanayi Politikaları - Öncelikli Sektörler - Elektronik                                                               |  |  |  |
|              | <b>Panelist Onerisi</b>                                                                                             |                                                                                                    | □ Sanayi Politikaları - Öncelikli Sektörler - Makine/Elektrikli Teçhizat<br>□ Sanayi Politikaları - Öncelikli Sektörler - Otomotiv                                                        |  |  |  |
| SE F         | Ek Dosyalar                                                                                                    |                                                                                                    | Sanayi Politikaları - Öncelikli Sektörler - Raylı Sistem Araçları                                                                                                    |  |  |  |
|              | Makine Techizat Bilgileri                                                                                           |                                                                                                    | □ Sanayi Politikaları - Diğer İmalat Sanayii Sektörleri - Tekstil/Givim/Deri Sanayii<br>□ Sanayi Politikaları - Diğer İmalat Sanayii Sektörleri - Metalik Olmayan Minarel Ürünler Sanayii |  |  |  |
|              | Yayın Bilgileri                                                                                                    | Rekabetçi Üretim ve<br>Verimlilik:                                                                                                    | □ Sanayi Politikaları - Diğer İmalat Sanayii Sektörleri - Ana Metal Sanayii<br>□ Sanayi Politikaları - Diğer İmalat Sanayii Sektörleri - Gemi İnşa Sanayii                                |  |  |  |
|              | <b>Basyuru Onay</b>                                                                                                 |                                                                                                    | □ Sanayi Politikaları - Diğer İmalat Sanayii Sektörleri - Mobilya Sanayii                                                                                                    |  |  |  |
|              |                                                                                                    |                                                                                                    | O Öncelikli Gelişme Alanları - Tarım<br>O Öncelikli Gelişme Alanları - Savunma Sanayii                                                                                                    |  |  |  |
|              |                                                                                                    |                                                                                                    | □ Sektörel Politikalar - Bilim Teknoloji ve Yenilik<br>□ Sektörel Politikalar - Girişimcilik ve KOBi'ler                                                                                  |  |  |  |
|              |                                                                                                    |                                                                                                    | Sektörel Politikalar - Fikri Mülkiyet Hakları                                                                                                    |  |  |  |
|              |                                                                                                    |                                                                                                    | □ Sektörel Politikalar - Bilgi velletişim Teknolojileri<br>□ Sektörel Politikalar - Enerji                                                                                                |  |  |  |
|              |                                                                                                    |                                                                                                    | Sektörel Politikalar - Madencilik                                                                                                    |  |  |  |
|              |                                                                                                    |                                                                                                    | □ Sektörel Politikalar - Loiistik ve Ulastırma<br>□ Sektörel Politikalar - İnşaat Mühendislik/Mimarlık Teknik Müşavirlik ve Müteahhitlik Hizmetleri                                       |  |  |  |
|              |                                                                                                    |                                                                                                    |                                                                                                    |  |  |  |
|              |                                                                                                    |                                                                                                    | $\Box$ Egitim                                                                                                    |  |  |  |
|              |                                                                                                    |                                                                                                    | □ Istihdam ve Çalışma Hayatı<br>$\Box$ Sağlık                                                                                                    |  |  |  |
|              |                                                                                                    |                                                                                                    | Ailenin Güclendirilmesi                                                                                                    |  |  |  |
|              |                                                                                                    |                                                                                                    | $\Box$ Kadın<br>□ Cocuk                                                                                                    |  |  |  |
|              |                                                                                                    | Nitelikli İnsan, Güçlü<br>Toplum:                                                                                                    | $\Box$ Genclik                                                                                                    |  |  |  |
|              |                                                                                                    |                                                                                                    | □ Sosyal Hizmetler Sosyal Yardımlar ve Yoksullukla Mücadele<br>□ Kültür ve Sanat                                                                                                    |  |  |  |
|              |                                                                                                    |                                                                                                    | $\Box$ Spor                                                                                                    |  |  |  |
|              |                                                                                                    |                                                                                                    | □ Nüfus ve Yaşlanma<br>D <sub>15</sub> Göç                                                                                                    |  |  |  |
|              |                                                                                                    |                                                                                                    |                                                                                                    |  |  |  |
|              |                                                                                                    |                                                                                                    | □ Bölgesel Gelisme                                                                                                    |  |  |  |
|              |                                                                                                    |                                                                                                    | $\Box$ Sehirlesme<br>□ Konut                                                                                                    |  |  |  |
|              |                                                                                                    | Yaşanabilir Şehirler,                                                                                                    | □ Kentsel Dönüşüm                                                                                                    |  |  |  |
|              |                                                                                                    | Sürdürülebilir Cevre:                                                                                                    | Rentsel Altvapı<br>Kırsal Kalkınma                                                                                                    |  |  |  |
|              |                                                                                                    |                                                                                                    | Cevrenin Korunması                                                                                                    |  |  |  |
|              |                                                                                                    |                                                                                                    | <b>CLAfet Visnetimi</b>                                                                                                    |  |  |  |
|              |                                                                                                    |                                                                                                    |                                                                                                    |  |  |  |
|              |                                                                                                    |                                                                                                    |                                                                                                    |  |  |  |
|              |                                                                                                    | Diğer:                                                                                                    |                                                                                                    |  |  |  |
|              |                                                                                                    |                                                                                                    |                                                                                                    |  |  |  |
|              |                                                                                                    |                                                                                                    |                                                                                                    |  |  |  |
|              |                                                                                                    |                                                                                                    |                                                                                                    |  |  |  |
|              | Kaydet                                                                                                    |                                                                                                    |                                                                                                    |  |  |  |

**Şekil 17:** Projenin Etkisi (Kalkınma Planı Hedeflerine Katkı) Adımı

### **5.2.7. Proje Personeli**

<span id="page-26-0"></span>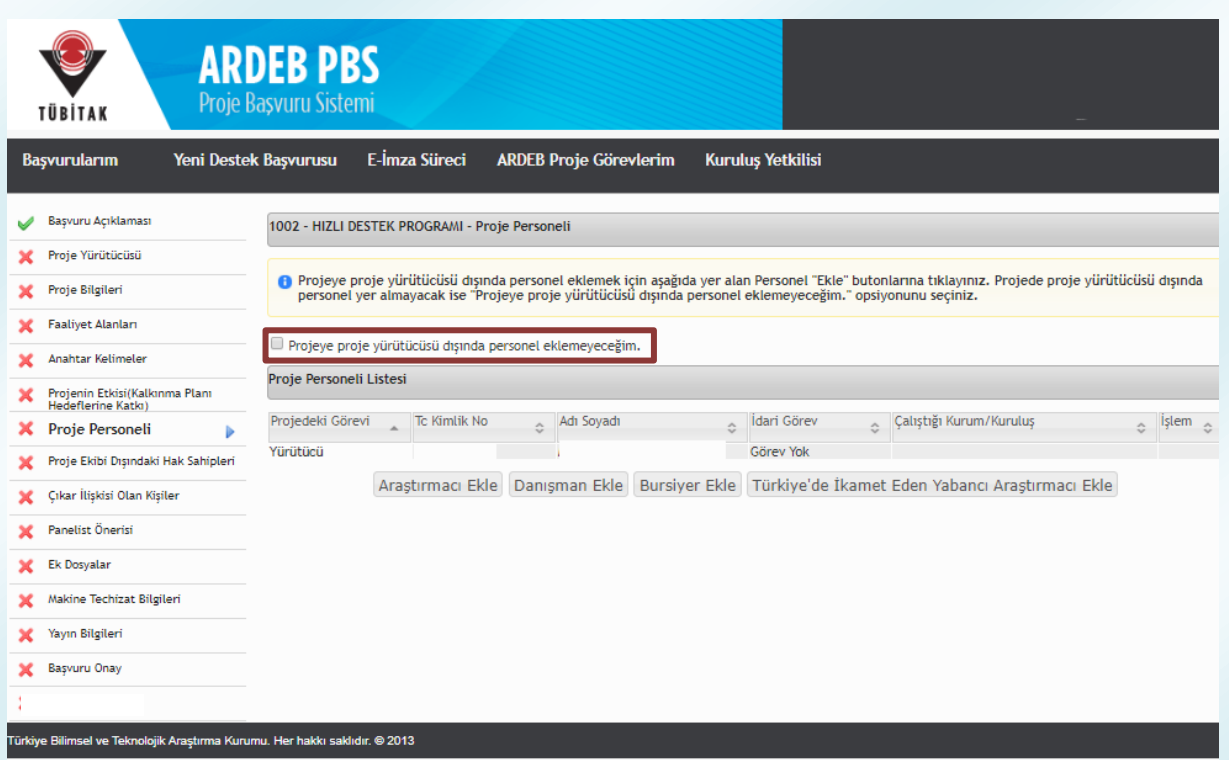

**Şekil 18:** Proje Personeli Adımı

Yedinci adımda (Şekil 18), projede çalışması planlanan personel projeye eklenmelidir. Kişiler, 1002 programı kapsamında sunulan bir projede araştırmacı, danışman ve bursiyer olabilirler. (*1002 Programı kapsamında sunulan projelerde yurt dışı araştırmacı ve yurt dışı danışman yer alamamaktadır.*) Türkiye'de ikamet eden yabancı uyruklu araştırmacılar ise, "Araştırmacı Ekle" butonu yerine bu amaç için oluşturulmuş butona tıklanarak eklenmelidir. Eklenen personel, ekleme butonlarının üzerinde yer alan tabloda listelenecektir. Eğer eklenmeye çalışılan kişi bu tabloda görünmüyorsa projeye eklenmemiş demektir. Proje ekibinde proje yürütücüsü dışında herhangi bir kişi yer almayacak ise ilgili kutucuk işaretlenerek bu adım geçilebilir.

"Araştırmacı Ekle" butonuna basıldığında Şekil 19'daki gibi yeni bir pencere açılmaktadır.

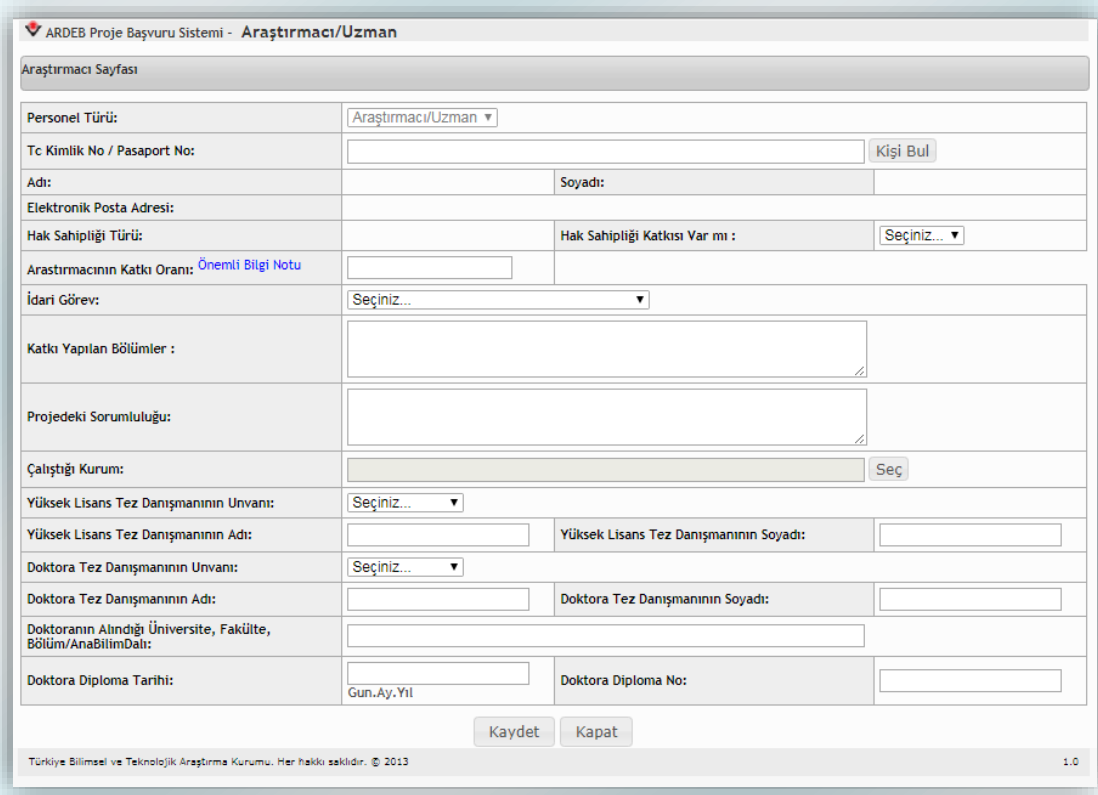

**Şekil 19:** Araştırmacı Ekleme Ekranı

Öncelikle araştırmacı olarak eklenmek istenen kişinin T.C. Kimlik Numarası girilmeli ve "Kişi Bul" butonuna basılmalıdır. Böylece kişinin ARBİS veri tabanında yer alan ad, soyad ve e-posta bilgileri ekrana getirilir. Ardından araştırmacının proje öneri forumundaki **hak sahipliği durumu** ve projenin yürütülmesi aşamasında projenin iş paketlerine sağlayacağı **katkı oranı** girilmelidir. Bu bölüme yazılacak olan oranların, proje değerlendirmeye alındıktan sonra değiştirilmesi kesinlikle mümkün olmadığından oranların belirlenmesi esnasında **aşağıda belirtilen hususlara dikkat edilmesi** büyük önem arz etmektedir:

- Katkı oranına proje yürütücüsü dâhil edilmemelidir. Proje yürütücüsünün katkı oranı %100 olarak kabul edilir.
- Bu bölüme yazılacak olan oranlar sadece, proje ekibinde yer alan araştırmacıların katkı oranlarını içermelidir. Bir araştırmacının projeye katkı oranı en az %10 en fazla %50 olabilir. İki veya daha fazla araştırmacının olduğu durumda katkı oranları toplamı %100'ü geçmemelidir.
- Katkı oranı "%" işareti kullanılmadan sadece rakamla belirtilmelidir. (10, 25, 50 vb.)

Bununla birlikte, araştırmacının varsa idari görevi, başvuru formunda katkı yaptığı bölümler, projedeki sorumluluğu, çalıştığı kurum (*Projenin elektronik imza sürecinde bu kuruluşun yetkilisinin imzası isteneceğinden girilen bilginin doğruluğu önem arz etmektedir.*) bilgisinin yanı sıra varsa lisansüstü eğitim danışmanları ile doktora tez ve diploma bilgileri de girilmelidir. Proje yürütücüsünün bu bilgileri önceden edinmesi, başvuru sürecini hızlandıracaktır. Ardından "Kaydet" butonuna basılarak araştırmacı proje personeli listesine eklenir. Danışmanlar da **"Danışman Ekle"** sekmesinden benzer şekilde projeye eklenebilmektedir (*Danışmanlar için katkı oranı bilgisi talep edilmemektedir.*).

Proje başvurusu sırasında projede görev alacak bursiyerlerin isimleri istenmemekte, yalnızca bursiyerlerin niteliklerine ilişkin bilgi talep edilmektedir. Bu çerçevede, **"Bursiyer Ekle"** sayfasında bursiyer türü (lisans, yüksek lisans, doktora ve doktora sonrası), burs süresi (ay), aylık burs miktarı ve bursiyerin projedeki sorumluluğu bilgileri girilmelidir. Bursiyer ekleme sayfası Şekil 20'de görülmektedir. İstenen bilgiler girildikten sonra "Kaydet" butonuna basılarak bursiyer proje personeli listesine eklenir.

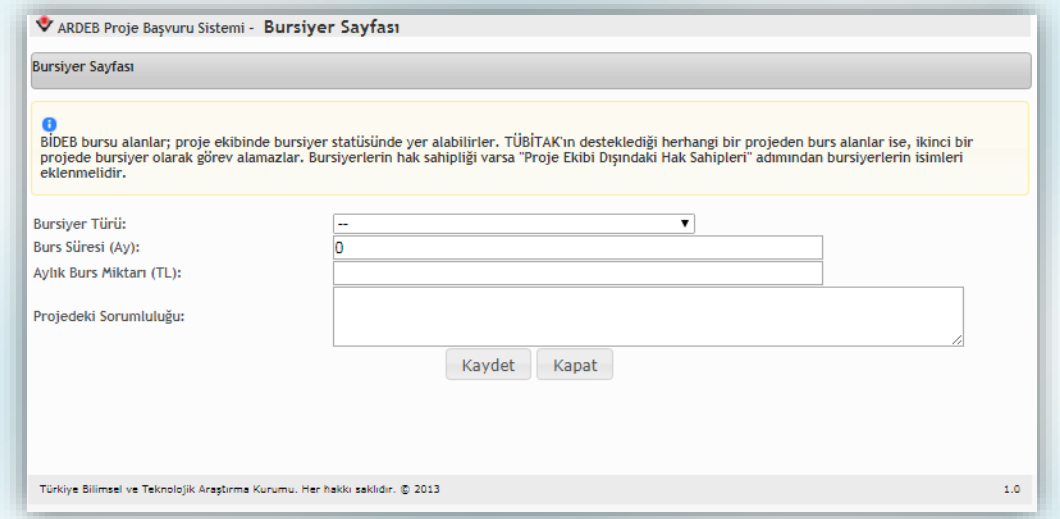

**Şekil 20:** Bursiyer Ekleme Ekranı

# <span id="page-28-0"></span>**5.2.8. Proje Ekibi Dışındaki Hak Sahipleri**

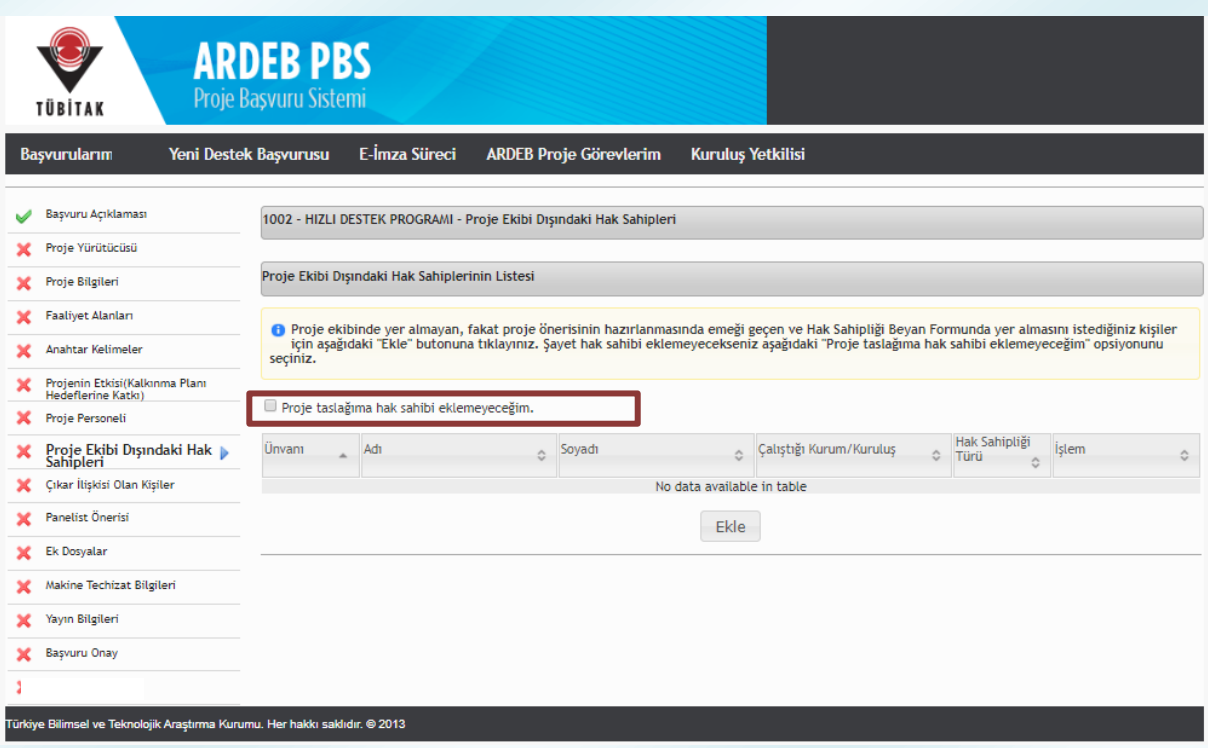

**Şekil 21:** Proje Ekibi Dışındaki Hak Sahipleri Adımı

Proje yürütücüsü, araştırmacı(lar) ve danışman(lar) dışında proje öneri formu üzerinde fikri hak sahipliği bulunan kişiler olması durumunda bu kişiler, sekizinci adımdaki (Şekil 21) ekrandan "Ekle" butonuna basılarak eklenebilir (*Elektronik imza sürecinde bu kişilerin de imzası istenecektir.*). Proje önerisi üzerinde proje ekibi dışında hak sahibi bulunmaması halinde ilgili kutucuk işaretlenerek bu adım geçilebilir.

Şekil 21'deki **"Ekle"** butonuna basıldığında Şekil 22'deki gibi bir yeni sayfa açılır. Bu sayfada hak sahibi olarak eklenmek istenen kişinin T.C. Kimlik Numarası, adı, soyadı, unvanı, e-posta adresi, kuruluşu ve proje öneri formunda katkı yaptığı bölümler belirtildikten sonra **"Kaydet"** butonuna basılarak kişi eklenir.

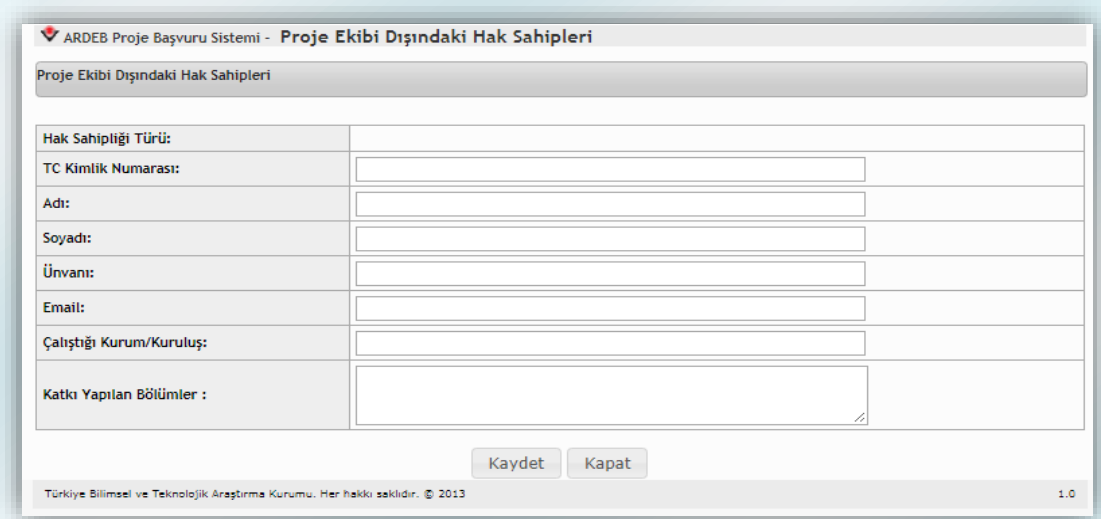

**Şekil 22:** Proje Ekibi Dışındaki Hak Sahibi Ekleme Ekranı

# **5.2.9. Çıkar İlişkisi Olan Kişiler**

<span id="page-30-0"></span>Dokuzuncu adım, proje ile çıkar çatışması/çakışması olabilecek kişilerin eklenmesi içindir (Şekil 23). Proje ekibindeki kişilerin tez danışmanlarının otomatik olarak bu listeye eklendiğinden bu kişilerin ayrıca eklenmesi gerekmez.

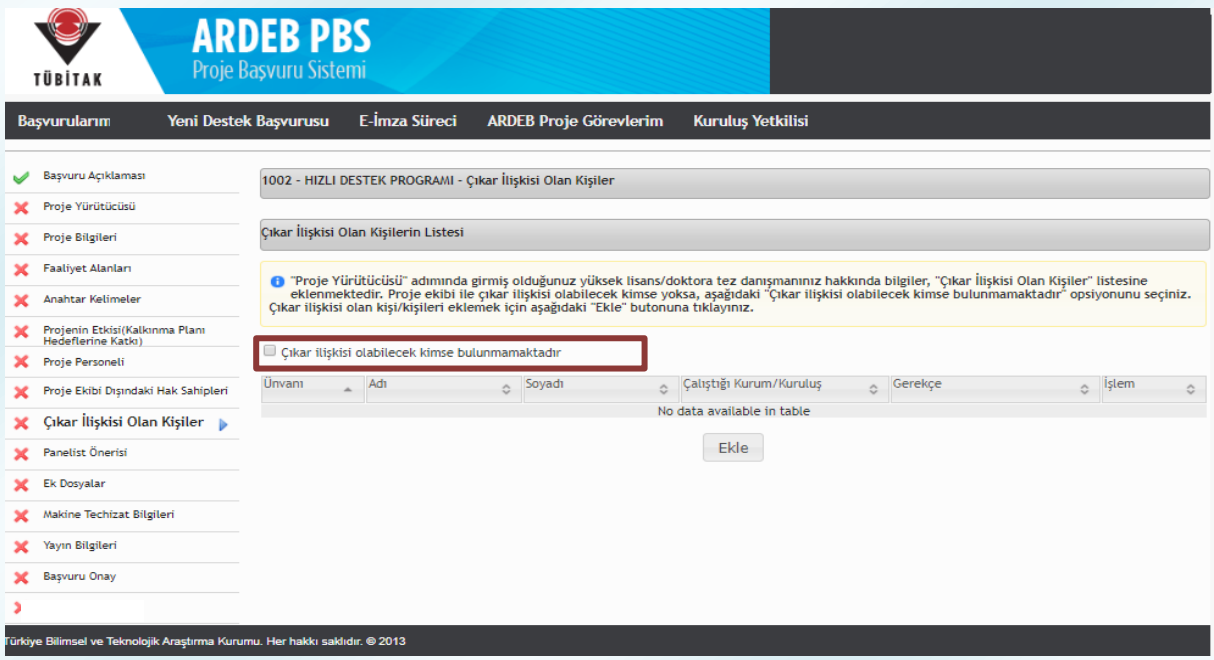

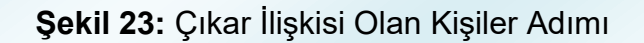

Şekil 23'teki "Ekle" butonuna basıldığında Şekil 24'teki gibi bir yeni sayfa açılır. Bu sayfada eklenecek kişinin adı, soyadı, unvanı, kuruluşu girilmeli, ardından çıkar ilişkisinin gerekçesi belirtilerek "Kaydet" butonuna basılmalıdır. Eğer tez danışmanları dışında herhangi bir kişi tanımlanmayacak ise ilgili kutucuk işaretlenerek bu adım geçilebilir.

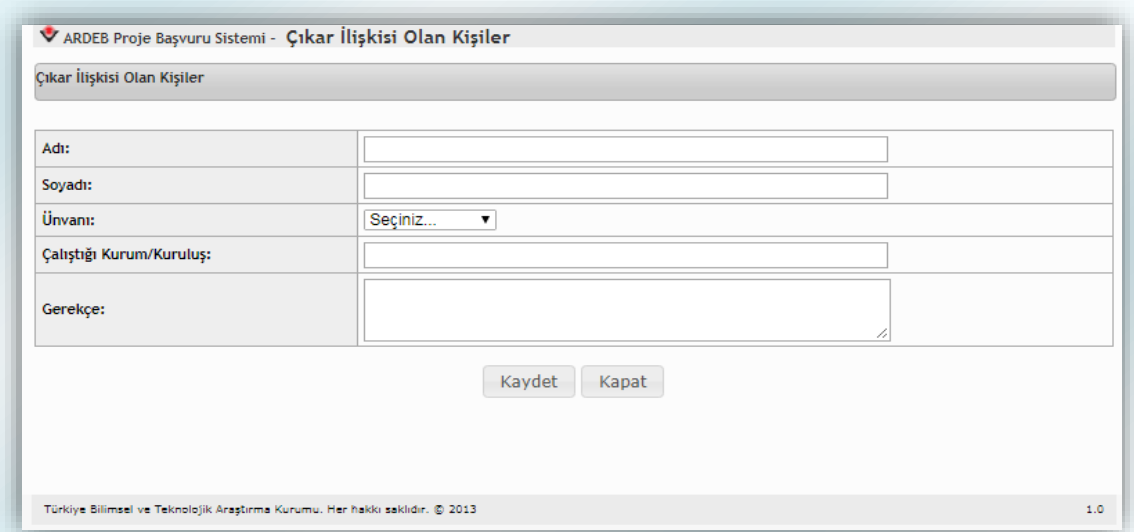

**Şekil 24:** Çıkar İlişkisi Olan Kişi Ekleme Ekranı

# **5.2.10. Dış Danışman Önerisi**

<span id="page-31-0"></span>Proje başvurusu yapan kişiler, proje değerlendirmeleri için "Panelist Önerisi" adımından dış danışman önerisinde bulunabilmektedir. Projenin değerlendirilmesi esnasında TÜBİTAK bu listeden bir ismi dış danışman olarak seçebileceği gibi bu yönde bir zorunluluk bulunmamaktadır. İlgili sayfa Şekil 25'te görülmektedir.

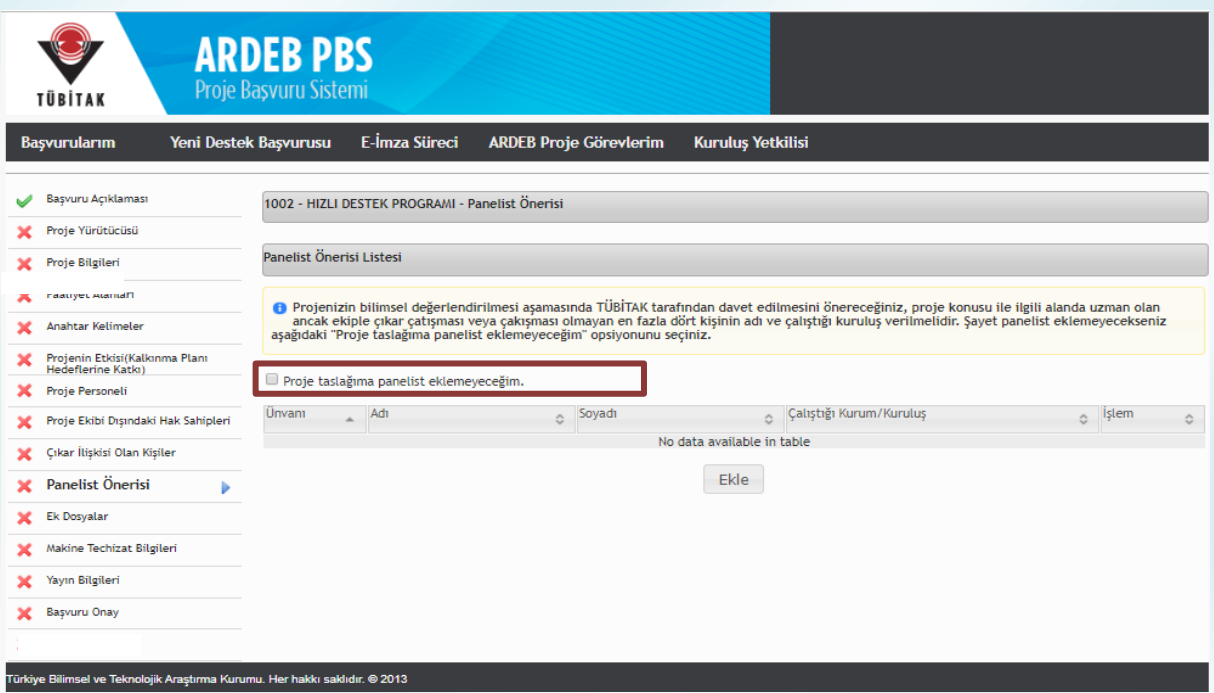

**Şekil 25:** Dış Danışman Önerisi

Proje yürütücüsünün dış danışman önerisi mevcut ise **"Ekle"** butonuna basılmalıdır. Ardından, açılacak olan sayfada (Şekil 26) önerilecek kişinin adı, soyadı, unvanı ve kuruluşu bu sayfada belirtilerek **"Kaydet"** butonuna basılmalıdır. Böylece önerilen kişi önerilen dış danışman listesine eklenecektir. Eğer herhangi bir dış danışman önerisinde bulunulmayacak ise ilgili kutucuk işaretlenerek bu adım geçilebilir.

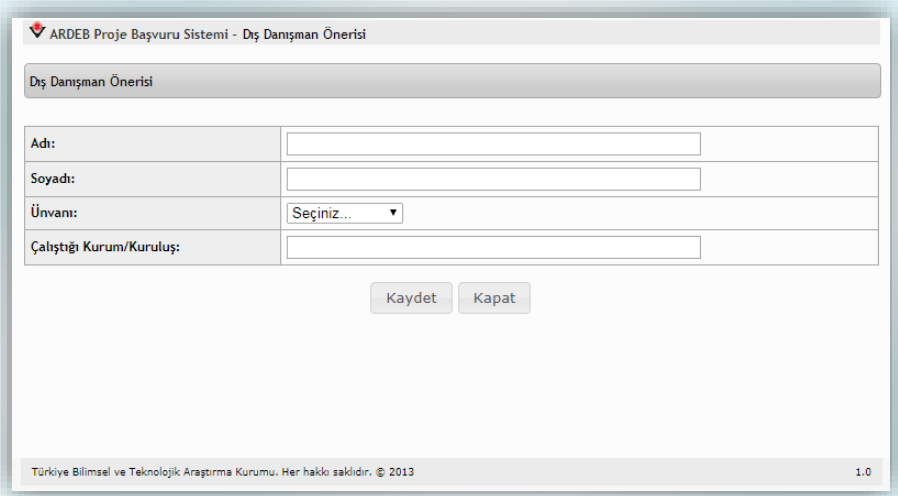

**Şekil 26:** Dış Danışman Önerisi Ekleme Ekranı

## **5.2.11. Ek Dosyalar**

<span id="page-33-0"></span>Şekil 27'de görüntüsü bulunan "Ek Dosyalar" adımında proje öneri formu ve ekleri (Ek-1 Kaynaklar ile Ek-2 Bütçe ve Gerekçesi) eksiksiz ve doğru bir şekilde hazırlandıktan sonra sisteme yüklenmeli, sisteme yüklenecek formların güncel form olduğundan emin olunmalıdır. Güncel formlara bu adımdaki linklerden erişim sağlanması mümkündür.

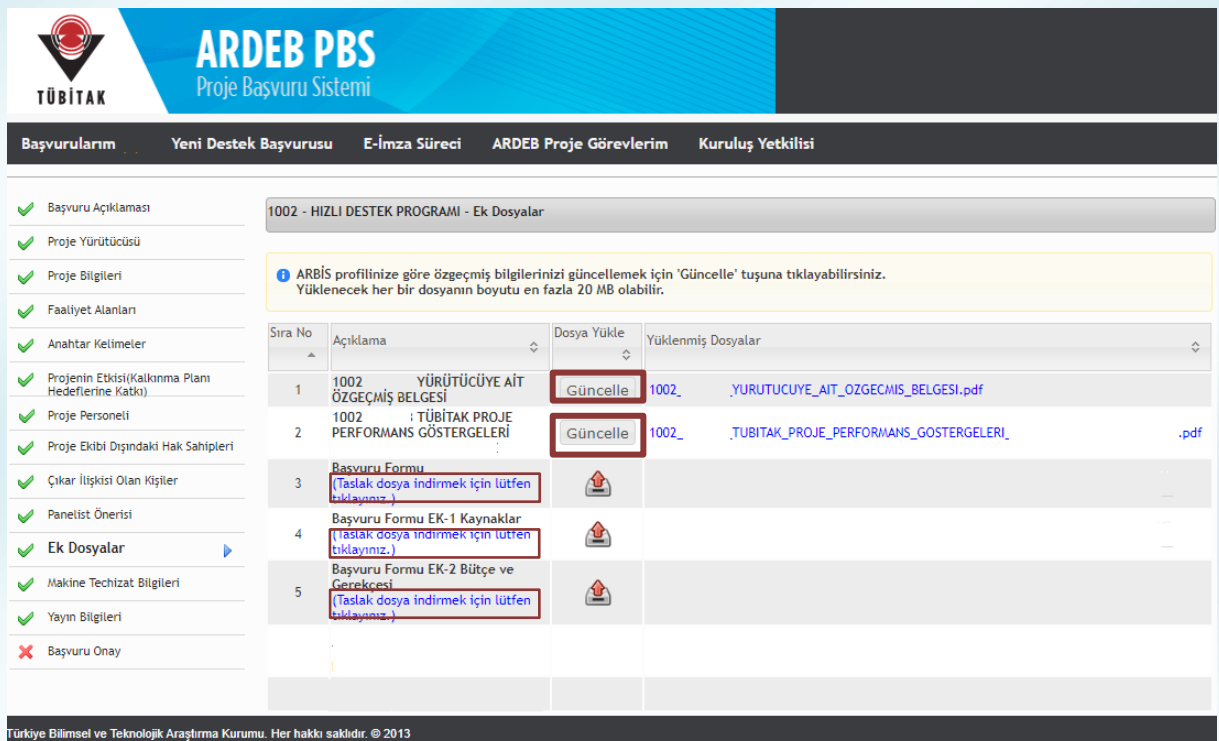

**Şekil 27:** Ek Dosyalar Adımı

Bu adımda ayrıca, sistem tarafından otomatik olarak oluşturulan belgeler de kontrol edilmelidir. Öncelikle projeye eklenen kişilerin ARBİS'teki bilgilerinin tam ve doğru olduğundan emin olunmalıdır. Ardından, her proje personeli için "Ek Dosyalar" adımındaki özgeçmişlerinin yanında bulunan "Güncelle" butonuna basılmalı ve ARBİS'teki güncel bilgiler bu alandaki özgeçmişlere aktarılmalıdır. Aktarılan bilgiler, tabloda en sağ sütunda yer alan .pdf dosyalarından kontrol edilmelidir.

Proje yürütücüsünün daha önce yürütücü olarak görev aldığı TÜBİTAK projeleri varsa bu projelerden elde edilen çıktıların yer aldığı TÜBİTAK Proje Performans Göstergesi dokümanı da benzer şekilde güncellenerek kontrol edilmelidir. (*Eksik bilgiler varsa ARDEB Proje Takip Sistemi –PTS- üzerinden önceki projelere ilişkin çıktı eşleştirmesi yapılmalıdır.*)

Proje yürütücüsünün doktora öğrencisi olması durumunda "Proje Yürütücüsü" ve "Proje Bilgileri" adımında girilen bilgiler doğrultusunda sistem tarafında oluşturulan "Başvuru Gerekçesi" dokümanı ile "Doktora Tez Danışmanı Onay Formu" ve ayrıca, revize projeler için "Proje Bilgileri" adımında girilen bilgiler doğrultusunda sistem tarafında oluşturulan "Proje Önerisi Değişiklik Bildirim Formu" ve "Feragat Formu" da mutlaka kontrol edilmelidir.

**Proje öneri formu ve ekleri sisteme yüklenmeden başvurunun onaylanması mümkün olamayacaktır.**

#### **HATIRLATMA !**

**Başvuru formunun ve eklerinin istenilen formatta olmaması, güncel formun kullanılmamış olması; formun bazı maddelerinin boş olması veya projeyi değerlendirebilecek yeterlilikte bilgi içermemesi; projenin araştırma projesi kriterlerine uygun olmaması en sık görülen 10 iade gerekçesi arasındadır.**

#### **HATIRLATMA !**

**Kaynak listesinin güncel olmaması, metin ile ilişkilendirilmemesi veya başvuruda atıf yapılan çalışmalara kaynakçada yer verilmemesi, en sık görülen 10 iade gerekçesi arasındadır.**

## **5.2.12. Makine ve Teçhizat Bilgileri**

<span id="page-35-0"></span>Bu adımda projenin yürütülmesi sırasında kullanılacak maine/teçhizata ilişkin bilgiler sisteme girilmelidir (Şekil 28). Eğer herhangi bir makine-teçhizat eklenmeyecek ise ilgili kutucuk işaretlenerek bu adım geçilebilir.

Proje kapsamında kullanılması planlanan ve projenin yürütüleceği kuruluşta hâlihazırda var olan ancak TÜBİTAK veri tabanında kayıtlı olmayan makine ve teçhizatlar **"Mevcut Makine Teçhizat İşlemleri"** butonuna tıklanarak eklenmelidir. Bu buton tıklandığında açılan ekranda yer alan **"Kurum Alet/Teçhizat Listesi"** butonu tıklanarak veri tabanında kayıtlı makine/teçhizatlar kontrol edilmeli ve yalnızca yürütücü kuruluşta var olduğu halde listede yer almayan ve proje için kullanılacak olan makine /teçhizatlara ilişkin bilgiler sisteme kaydedilmelidir.

Ayrıca, proje kapsamında ihtiyaç duyulan ancak projenin yürütüleceği kuruluşta bulunmayan makine/teçhizata ilişkin bilgiler de **"Yeni Makine/teçhizat İşlemleri"** butonuna tıklandığında açılan ekrana girilmelidir.

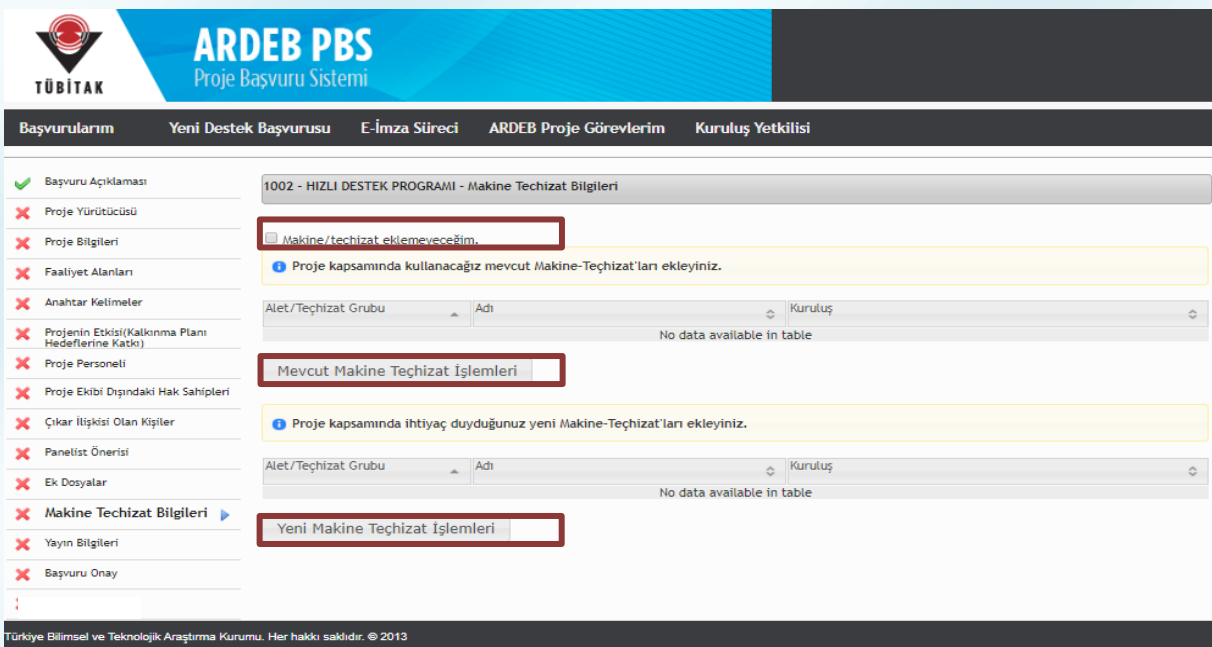

**Şekil 28:** Makine ve Teçhizat Bilgileri Adımı

## **5.2.13. Yayın Bilgileri**

<span id="page-36-0"></span>Bu adımda her bir proje personeli için, proje konusu ile yakından ilişkili olan en fazla 5 eserin seçilmesi beklenmektedir. İlgili sayfa Şekil 29'da görülmektedir. Eğer proje ile ilişkili bir yayın seçilmeyecek ise ilgili kutucuk işaretlenerek bu adım geçilebilir.

Bu alana eklenebilecek yayın bilgileri ARBİS'ten gelmektedir. Dolayısıyla, listede kişilere ait eksik bilgi varsa ARBİS'ten o kişiye ait bilgilerin güncellenmesi gerekmektedir. Seçilen eserler, başvuru eki olarak sistem tarafından oluşturulacak özgeçmişlerde yer alacaktır. Özgeçmişler, "Ek Dosyalar" bölümünde yer alan "Güncelle" linki tıklandıktan sonra ilgili link yardımıyla görüntülenebilir (Şekil 27).

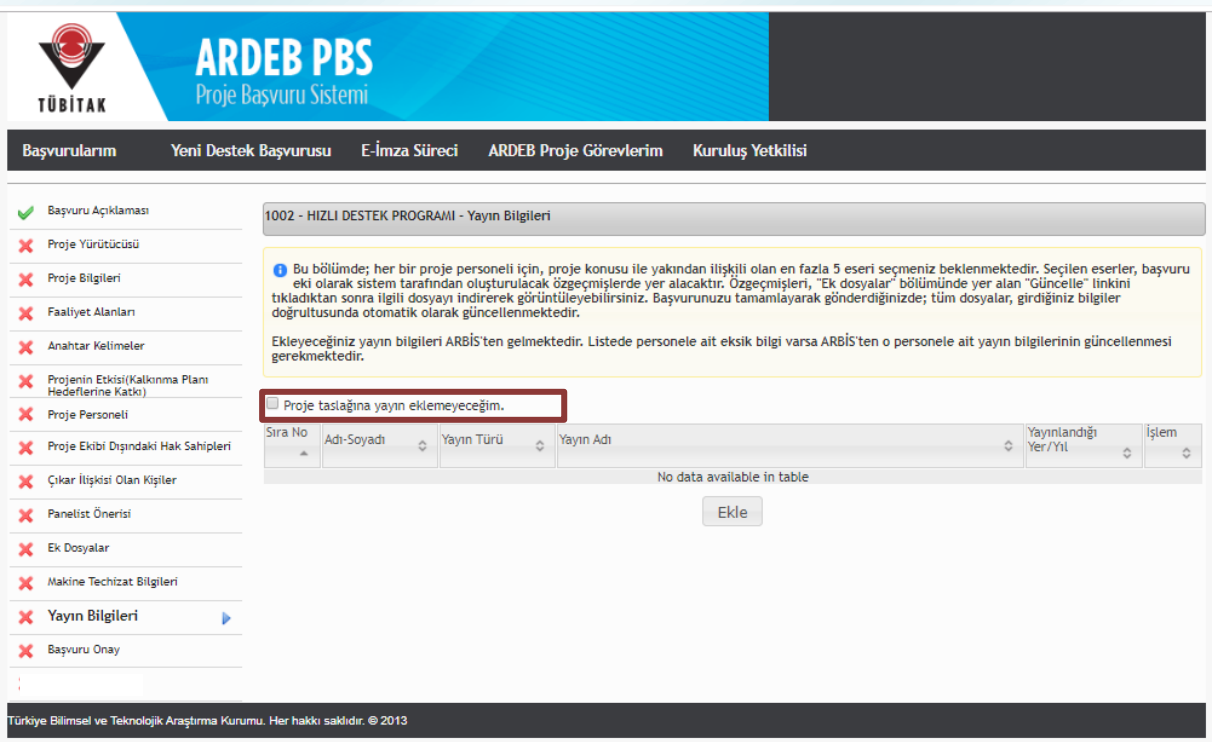

**Şekil 29:** Yayın Bilgileri

#### **5.2.14. Başvuru Onay**

<span id="page-37-0"></span>Bu adımda başvuru taslağının onaylanması işlemi gerçekleştirilir. İlgili sayfa Şekil 30'da görülmektedir. Başvuru sahibi eğer taslağın eksiksiz ve doğru olarak girildiğinden emin ise **"Başvuruyu Onayla"** butonuna basabilir. Böylece başvuru onaylanır ve e-imza sürecini başlatmaya hazır hale gelir.

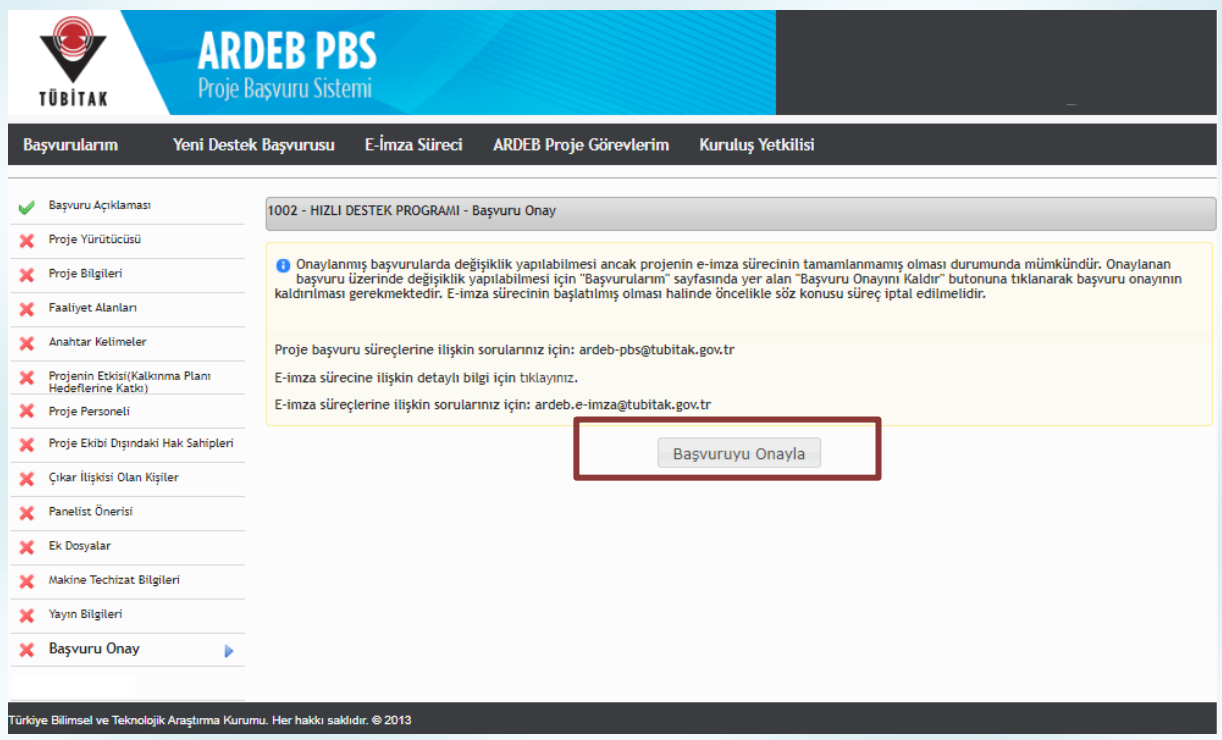

**Şekil 30:** Başvuru Onayı Adımı

Bundan sonraki aşama, başvuru sistemine girilen bilgiler doğrultusunda sistem tarafından oluşturulan belgelere ilişkin e-imza sürecinin tamamlanmasıdır.

#### <span id="page-38-0"></span>**6. Taslak Durumundaki Başvuruya Erişim**

Yeni bir destek başvurusu yaparken başvuru adımlarını tamamlamadan sistemden çıkılması veya sistem içerisinde başka bir sayfaya geçilmesi durumunda taslak başvuru silinmez; başvuru adımlarının daha sonra tamamlanabilmesi için sistem tarafından kaydedilir. Başvuruya daha sonra devam etmek istenmesi durumunda mevcut olan taslak başvuruya ARDEB-PBS web sayfasındaki **"Başvurularım"** menüsünden ulaşılabilir. "Başvurularım" menüsü seçildiğinde Şekil 31'deki gibi bir sayfa gelecektir. Bu sayfada "Aktif Başvurularım" arasında yer alan taslak başvuruyu düzenlemeye devam edebilmek için Şekil 31'de görülen **"Başvuruyu Düzenle"**  butonuna basılmalıdır.

#### **HATIRLATMA !**

**Oluşturulan her bir taslağın, görev alabilme kotasından sayılacağı unutulmamalıdır.**

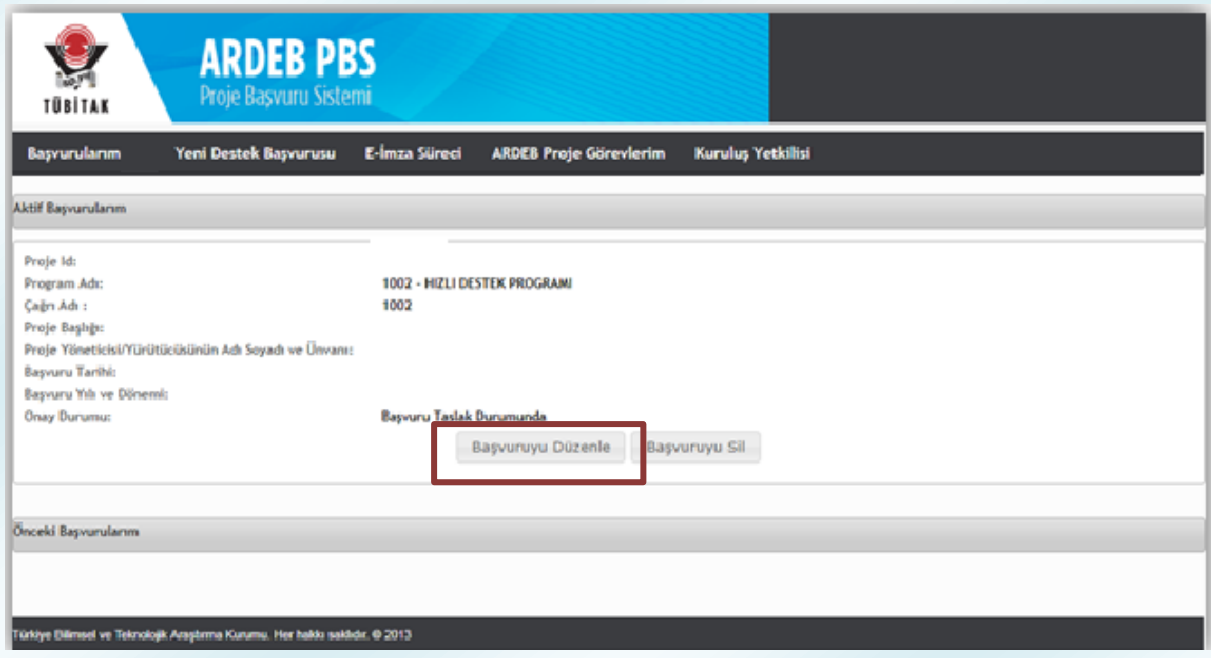

**Şekil 31:** Taslak Durumunda 1002 Proje Başvurusuna Erişme ve Başvuru Düzenleme

# <span id="page-39-0"></span>**7. Onaylanmış Proje Başvurusu Üzerinde Değişiklik Yapma**

Onaylanan 1002 proje başvurusu üzerinde e-imza süreci tamamlanmadan değişiklik yapılabilmesi mümkündür. Değişiklik; "Başvurularım" menüsü seçildiğinde açılan ve Şekil 32'de yer alan ekrandaki ilgili buton tıklanarak onay kaldırıldıktan sonra, (*e-imza süreci başlamış olan projeler için öncelikle e-imza sürecinin iptal edilmesi gerekmektedir*.) aynı sayfadaki "Aktif Başvurularım"da yer alan "Başvuruyu Düzenle" butonuna (Şekil 31) tıklanarak yapılabilir. Gerekli değişiklik yapıldıktan sonra başvurunun tekrar onaylanması unutulmamalıdır.

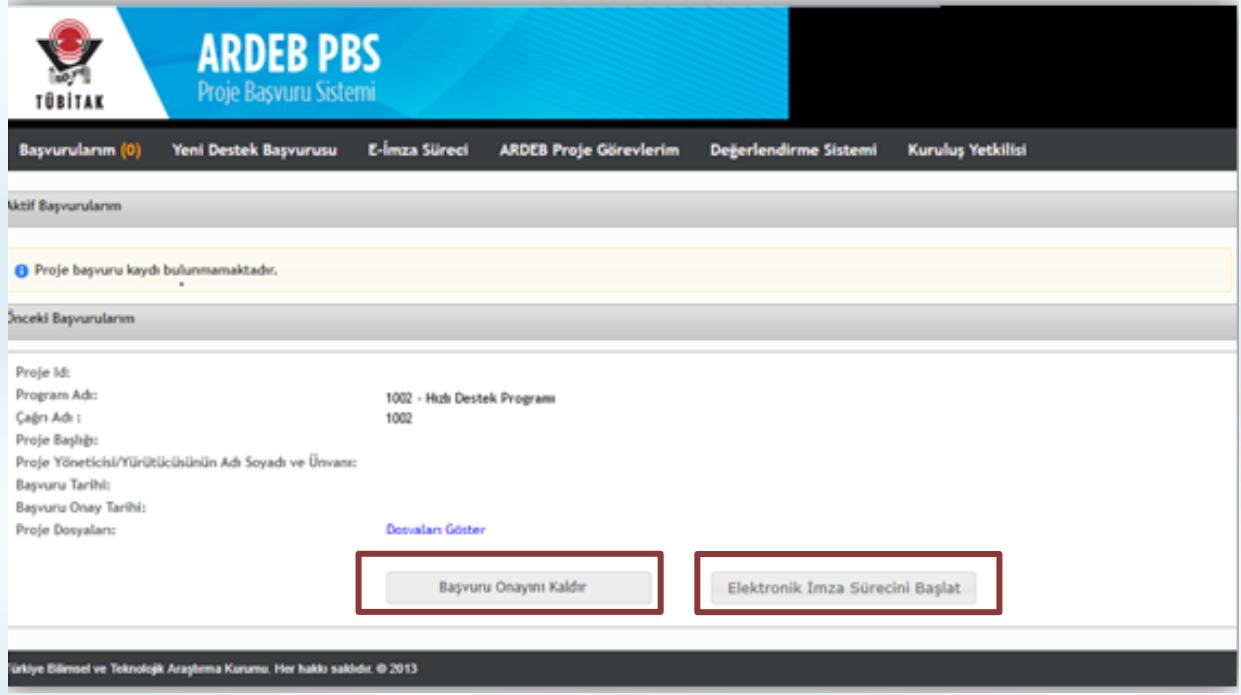

**Şekil 32:** Onaylı 1002 Proje Başvurusuna Erişme ve Başvuru Düzenleme

## **8. Elektronik İmza (E-imza)**

<span id="page-40-0"></span>Araştırma Destek Programları Başkanlığı tarafından yürütülmekte olan programlar kapsamında yapılacak proje başvuruları basılı kopya olarak kabul edilmemektedir. Proje Başvuru Sistemi (PBS) üzerinden sunulacak projelerin; proje ekibindeki tüm kişiler (yürütücü, araştırmacılar ve danışmanlar), proje ekibi dışındaki hak sahipleri ve projeyi öneren/katılımcı kurum/kuruluş yetkililer tarafından e-imza dosya imzalama servisi [\(e-imza.tubitak.gov.tr\)](https://e-imza.tubitak.gov.tr/) üzerinden **nitelikli elektronik sertifika ile imzalanması gerekmektedir.**

Bu çerçevede, e-imza sürecini tamamlayabilmek için projeyi imzalaması gereken tüm paydaşların nitelikli elektronik sertifikaya sahip olması gerekmektedir.

E-imza sürecinin başlatılabilmesi için "5.2.14 Başvuru Onay" başlığı altındaki işlemler tamamlanarak başvuru taslağı onaylandıktan sonra aynı sayfanın sol üst köşesinde yer alan "Başvurularım" seçeneği tıklandığında açılan ve Şekil 32'de görülmekte olan sayfadan ilgili projenin altındaki "e-imza sürecini başlat" butonu tıklanmalıdır.

E-İmza süreci ile ilgili ayrıntılı bilgiler içeren "ARDEB E-İmza Yardım Dökümanı"na [www.tubitak.gov.tr/sites/default/files/281/ardeb\\_e-imza\\_yardim\\_dokumani.pdf](http://www.tubitak.gov.tr/sites/default/files/281/ardeb_e-imza_yardim_dokumani.pdf) adresinden erişilmesi mümkündür.

#### **HATIRLATMA !**

**HATIRLATMA Başvuru sırasında elektronik başvuru sistemine yüklenen belgeler ayrıca basılı kopya olarak gönderilmemelidir.**